## *NOTEBOOK COMPUTER*

## *RF10*

## *User's Guide (Preliminary Draft)*

## **Notice**

The company reserves the right to revise this publication or to change its contents without any notice. Information contained herein is for reference only and does not constitute a commitment on the part of the manufacturer or any subsequent vendor. They assume no responsibility or liability for any errors or inaccuracies that may appear in this publication nor are they in anyway responsible for any loss or damage resulting from the use (or misuse) of this publication.

Any of the software described in this manual is sold or licensed "as is". Should the programs prove defective following purchase, the buyer (and not the manufacturer, its distributor, or its dealer) assumes the entire cost of all necessary servicing, repair and any incidental or consequential damages resulting from any software defects.

Brand and product names mentioned in this publication may or may not be copyrights and/or registered trademarks of their respective companies. They are mentioned for identification purposes only and are not intended as an endorsement of that product or its manufacturer.

Copyright © 2013 MilDef Crete Inc.

#### **Trademarks**

All other brand and product names are trademarks or registered trademarks of their respective companies.

Revision History:

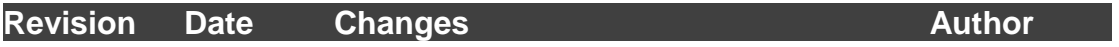

## **FCC (Federal Communications Commission) Statement**

This equipment has been tested and found to comply with the limits for a Class B digital device pursuant part 15 of the FCC Rules. These limits are designed to provide reasonable protection against harmful interference in a residential installation.

This equipment generates, uses, and radiates radio frequency energy. If not being installed and used in accordance with the instructions, it may cause harmful interference to radio communications. However, there is no guarantee that interference will not occur in a particular installation. If this equipment does cause harmful interference to radio or television reception, which can be determined by turning the equipment off and on, the user is encouraged to try to correct the interference by one or more of the following measures:

- Re-orient or relocate the receiving antenna.
- Increase the separation between the equipment and receiver.
- Connect the equipment into an outlet on a circuit different from that to which the receiver is connected.
- Consult the dealer or an experienced radio/TV technician for help.

This device complies with Part 15 of the FCC Rules. Operation is subject to the following two conditions:

- This device may not cause harmful interference.
- This device must accept any interference received, including interference that may cause undesired operation.

## *FCC Caution:*

*To assure continued compliance, any changes or modifications not expressly approved by the party responsible for compliance could void the user's authority to operate this equipment. (Example - use only shielded interface cables when connecting to computer or peripheral devices).*

This transmitter must not be co-located or operating in conjunction with any other antenna or transmitter.

Operations in the 5.15-5.25GHz band are restricted to indoor usage only.

## **Radiation Exposure Statement:**

This equipment complies with FCC radiation exposure limits set forth for an uncontrolled environment. This equipment should be installed and operated with minimum distance 20cm between the radiator & your body.

## **Regulatory Information/ Disclaimers**

Installation and use of this computer must be in strict accordance with the instructions included in the user documentation provided with the product. Any changes or modifications (including the antennas) made to this device that are not expressly approved by the manufacturer may void the user's authority to operate the equipment.

The manufacturer is not responsible for any radio or television interference caused by unauthorized modification of this device, or the substitution of the connecting cables and equipment other than manufacturer specified. It is the responsibility of the user to correct any interference caused by such unauthorized modification, substitution or attachment. Manufacturer and its authorized resellers or distributors will assume no liability for any damage or violation of government regulations arising from failing to comply with these guidelines**.**

## **CE**

Products with the CE Marking comply with both the EMC Directive (2004/108/EC) and the Low Voltage Directive (2006/95/EC) issued by the Commission of the European Community.

Compliance with these directives implies conformity to the following European Norms:

**LVD** EN 60950-1: 2006+ A11: 2009+ A1: 2010+ A12: 2011 IEC 60950-1: 2005+AM1:2009

## **R&TTE (CE) Manual Regulatory Requirement**

## **WLAN - IEEE 802.11a/b/g/n**

## 802.11a/b/g/n Restrictions:

European standards dictate maximum radiated transmit power of 100mW EIRP and frequency range 2.400-2.4835 GHz. In France, the equipment must be restricted to the 2.4465-2.4835 GHz frequency range and must be restricted to indoor use.

This device have been tested to comply with the Sound Pressure Level requirement laid down in the applicable EN 50332-1and/or EN 50332-2 standards. Permanent hearing loss may occur if earphones or headphones are used at high volume for prolonged periods of time.

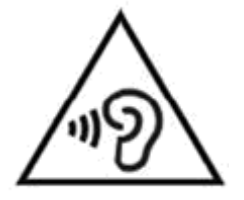

A pleine puissance, l'écoute prolongée du baladeur peut endommager l'oreille de l'utilisateur.

To prevent possible hearing damage, do not listen at high volume levels for long periods.

# **0560**

It is confirmed to comply with the requirements set out in the Council Directive on the approximation of the laws of the member states relating to Electromagnetic Compatibility (2004/108/EC), Low-voltage Directive (2006/95/EC), the Amendment Directive (93/68/EEC), and the procedures given in European Council Directive (99/5/EC and 2004/108/EC ).

The equipment was passed, and the equipment test was performed according to the following European standards:

**1. Health (Article 3.1(a) of the R&TTE Directive)**

Applied Standard(s): ■EN 62311: 2008

- **2. Safety (Article 3.1(a) of the R&TTE Directive)** Applied Standard(s): ■ EN 60950-1: 2006 + A11: 2009 + A1: 2010 + A12: 2011 ■EN 50332-2: 2003
- **3. Electromagnetic compatibility (Article 3.1 (b) of the R&TTE Directive)** Applied Standard(s):
	- ■EN 301 489-1 V1.9.2 / -3 V1.6.1 / -17 V2.2.1

■ EN 55022:2010/ AC:2011 Class B: EN55024: 2010

- **4. Radio frequency spectrum usage (Article 3.2 of the R&TTE Directive)** Applied Standard(s):
	- ■EN 300 328 V1.7.1
	- ■EN 300 440-1 V1.6.1 / -2 V1.4.1
	- ■EN 301 893 V1.6.1

**UL, TÜ V** AC Adapter (TÜV includes LVD EN60950)

## **Power Conservation**

This computer consumes much less power than conventional computers. However, power consumption may be further reduced by configuring the Power Management Setup.

It is recommended to enable power-saving functions when operating this computer, as Power Management functions do not impact system performance while saving power.

### **Power Safety**

There are specific power requirements for this computer:

- Only use an approved power adapter for this computer.
- There is a 3-prong grounded plug of the power adapter. The third prong serves as Ground and is an important safety feature. If a compatible outlet is not available, consult qualified electricians for installation.
- When unplugging the power cord, please be sure to unplug from the plug head instead of pulling from the wire.
- Make sure the socket and any other extension cords you use can support the total current load of all the connected devices.
- Before cleaning the computer, make sure it is disconnected from any external power supplies.

## *Warning:*

*Before any upgrade procedures, make sure the power is turned off, and all the cables are disconnected (including telephone lines). Also, it is advisable to re-move your battery in prevent from turning the computer on accidentally.*

## **Battery Precautions**

- Only use batteries designed for this computer. Wrong and incompatible batteries may cause explosion, leakage or damage to the computer.
- Do not remove the battery from the computer while it is powered on.
- Do not continuously use a battery that has been dropped, or that appears damaged (e.g. bent or twisted) in any way. Even if the computer is able to continuously work with a damaged battery, the circuit damage may occur and possibly cause fire.
- Always use the notebook's system or charger to recharge the battery. Incorrect recharging may cause the battery to explode.
- Do not try to repair a battery pack by yourself. Refer to any battery pack repair or replacement, please contact with to your service representative or qualified service personnel.
- Please dispose damaged battery promptly and carefully. Explosion or leakage may occur, if the battery is exposed to fire, improperly handled or discarded.

## *Battery Disposal & Caution:*

*The product that you have purchased contains a rechargeable battery. The battery is recyclable. At the end of its service life, under various state*  and local laws, it may be illegal to dispose of this battery into the *municipal waste stream. Check with your local solid waste officials for details in your area for recycling options or proper disposal. Danger of explosion may possibly occur, if the battery is incorrectly replaced. Replace only with the same or the equivalent battery recommended by the manufacturer. Discard the used battery according to the manufacturer's instructions.*

## **Environmental Information, Material Safety & Recycling**

All materials used in the manufacturing of this equipment are recyclable or environmentally friendly.

Please recycle the packing materials in accordance to local regulations at the end of the product's service life.

#### **Notice:**

- The equipment may contain insignificant amount of hazardous substances for health and environment below control level.
- To avoid spreading such substances into the eco system, and to minimize the pressure on the natural environment, you are encouraged to use the appropriate take-back for reusing or recycling most of the materials in a safe way after the product's service life.
- The crossed-bin symbol indicates proper disposal is required.
- For more information on collection, reuse and recycling, please consult the local or regional waste administration for more information.
- You can also contact your dealer for more information on the environmental details of the equipment.
- The symbol of the crossed-out wheeled bin indicates that the product (electrical and electronic equipment) should not be placed in municipal waste. Please check local regulations for disposal of electronic products.

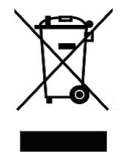

## **TABLE OF CONTENTS**

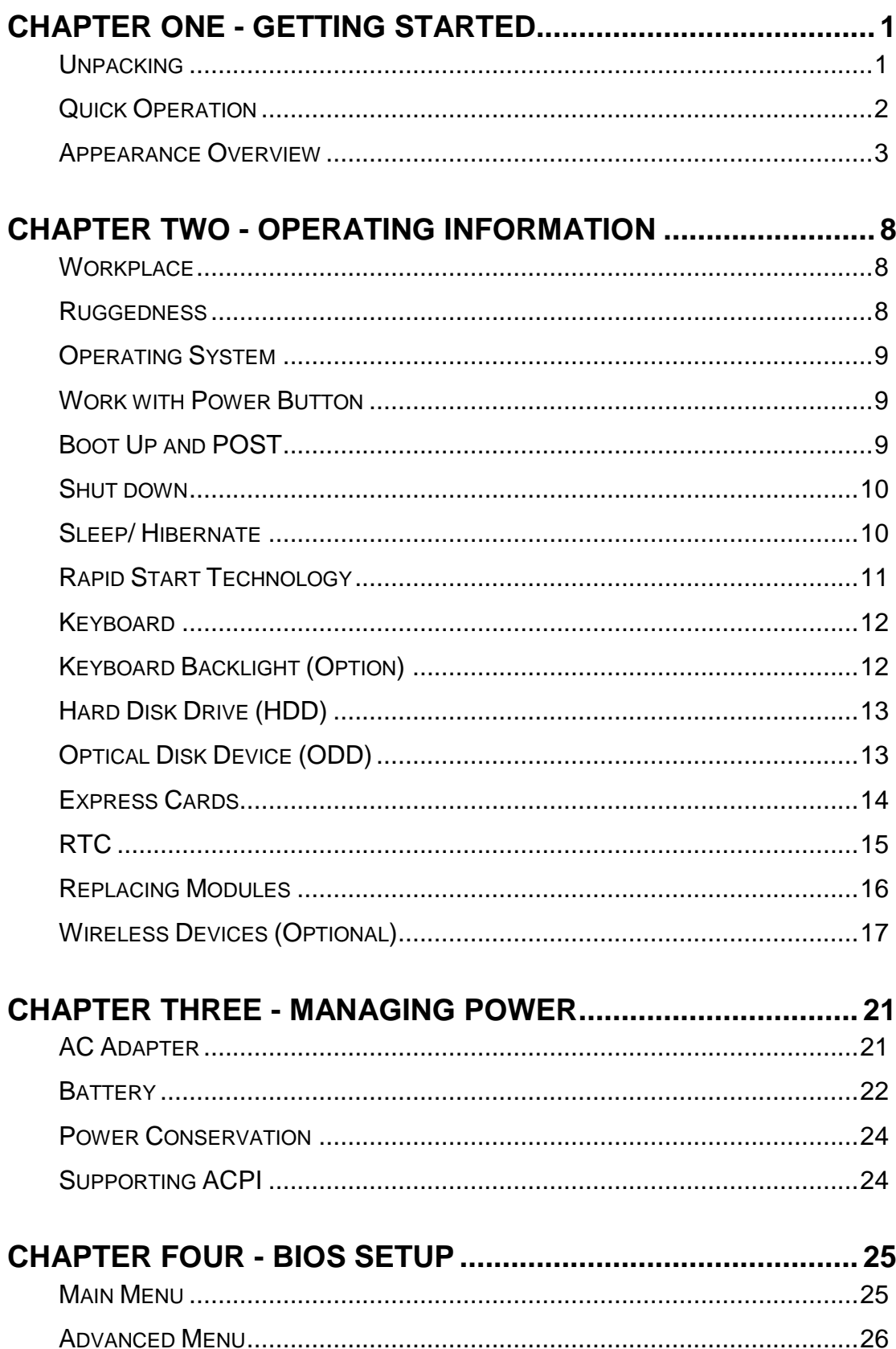

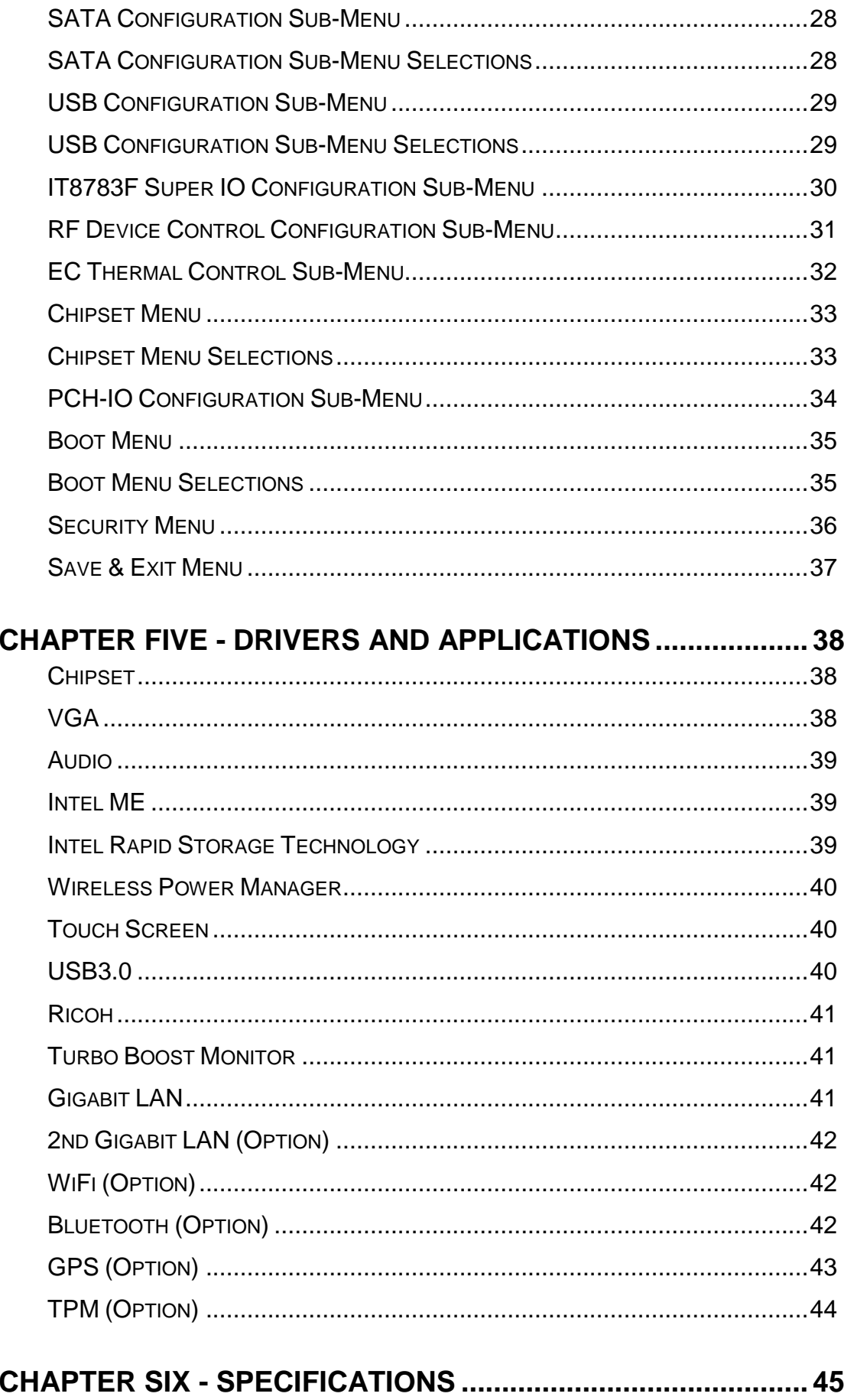

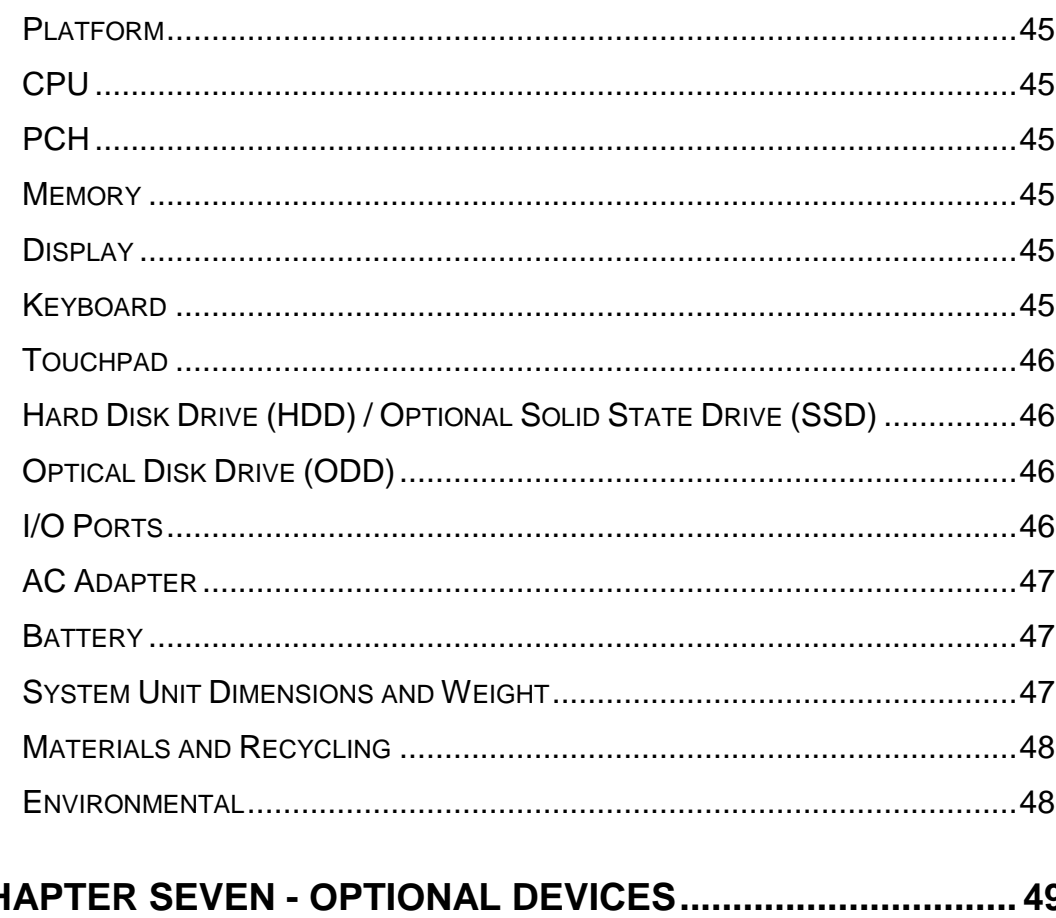

## $CHAF$  $\frac{49}{40}$

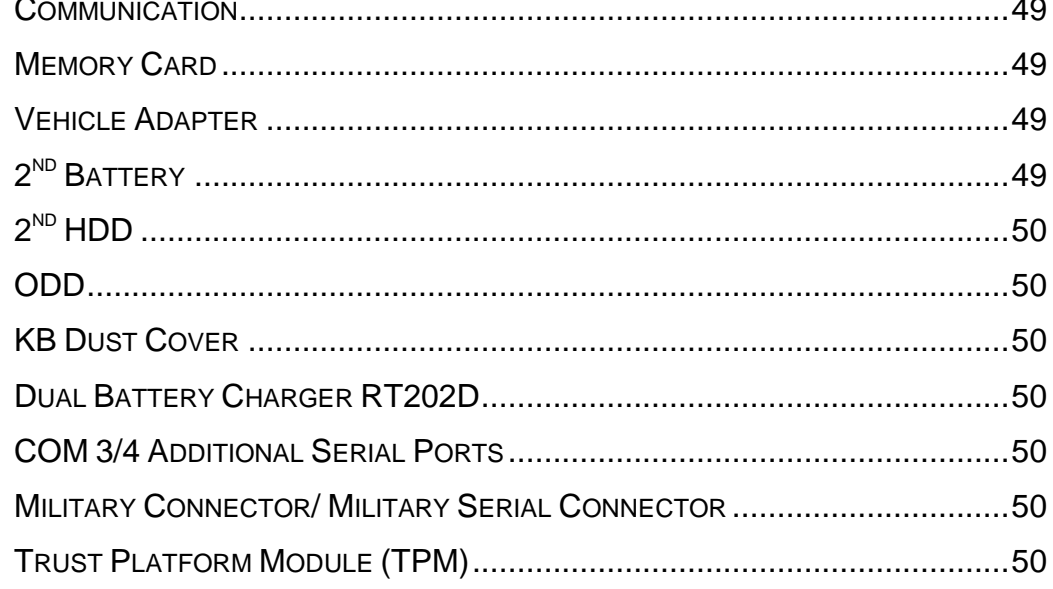

## **CHAPTER EIGHT - MAINTENANCE AND SERVICE................. 51**

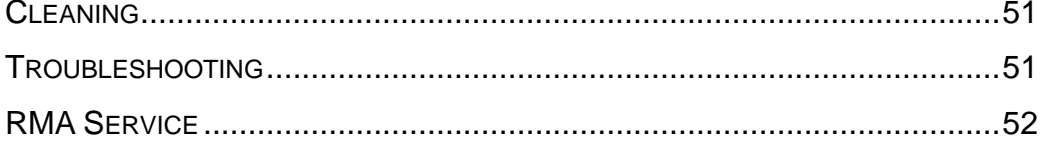

## <span id="page-13-0"></span>**Chapter One - Getting Started**

## <span id="page-13-1"></span>**Unpacking**

The following components are shipped along with your computer. If any component is missing or damaged, please notify the dealer immediately.

- **•** Computer Unit
- Removable HDD (Hard Disk Drive)
- Removable ODD (Optical Disk Drive)
- AC Adapter
- AC Power Cord
- Utility DVD
- Quick Guide
- Carrying Bag

## <span id="page-14-0"></span>**Quick Operation**

- Loosen the battery screw, remove the battery insulation sheet, and mount the battery.
- Connect the AC adapter with the computer and start charging the battery for at least 10 minutes.
- Turn ON the computer by pressing the power switch.

## **Notice:**

- When ambient temperature is under +5℃ (The default setting for this computer), the system may not boot up immediately. System will beep with LED heater light flashing to indicate that the heater is functioning. The frequency of the LED flashing will become faster as the internal temperature approaches suitable level. After 5~15 minutes, the system will boot up automatically.
- In the events of emergency, this computer is able to skip heating and boot up the system immediately by pressing and holding the power switch for >9 seconds. The speaker will also beep with a special sound. (It is not guaranteed that all devices on the computer can function properly.)
- Pressing the power switch again during the heating process will shut down the computer.
- Drivers or applications installation may be necessary for further operation.

The following procedures will help to Turn OFF the computer:

- 1. Press the power switch to "**Shut Down**", "**Standby\***" or "**Hibernate\***" depending on the Operating System (OS) installed and power management settings.
- 2. Press and hold the power switch for 4 seconds for a "**Hard**" power-off. All unsaved data and parameters will be lost after a "**Hard**" power-off.
- 3. Click **Start Shut Down** (under Windows Operating System) to Turn OFF the computer.

#### *Note:*

*Some operating systems may not support the above-mentioned functions.*

## <span id="page-15-0"></span>**Appearance Overview**

## **LCD Panel Open**

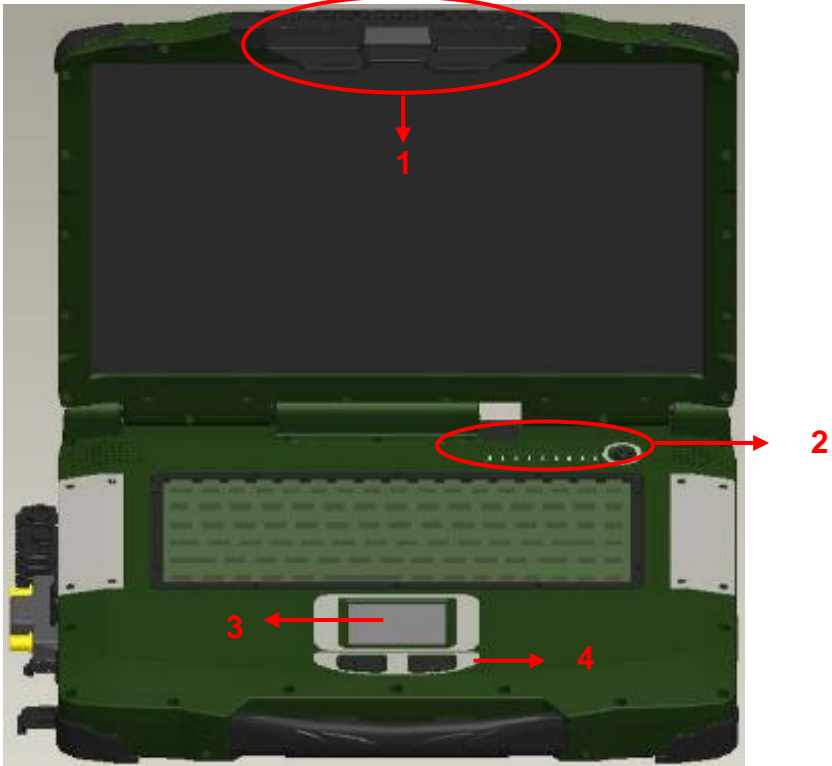

- 1. Embedded Antennas (Optional): WLAN-L & Bluetooth, GPS, WLAN-R (from left to right)
- 2. LED Indicators and Power Switch:

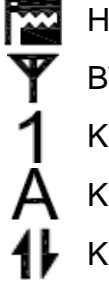

Keyboard Caps Lock **Power Indicator** 

Keyboard Scroll Lock **C** Power Switch

- 3. Touchpad
- 4. Touchpad Right and Left Button

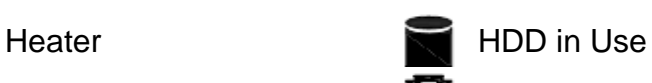

BT/WLAN/GPS 2 Secondary Battery Charging

- Keyboard Number Lock **[1]** Primary Battery Charging
	-
	-

## **Right View**

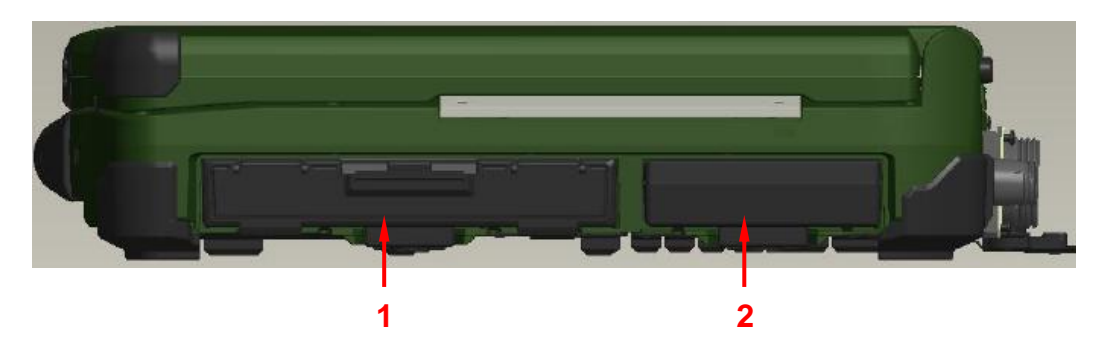

- 1. Flex Bay:
	- a. Standard: SATAII ODD (Optical Disk Drive)
	- b. Optional: 2<sup>nd</sup> HDD or 2<sup>nd</sup> Battery
- 2. Removable 2.5" SATAII HDD/ Optional SSD

## **Left View**

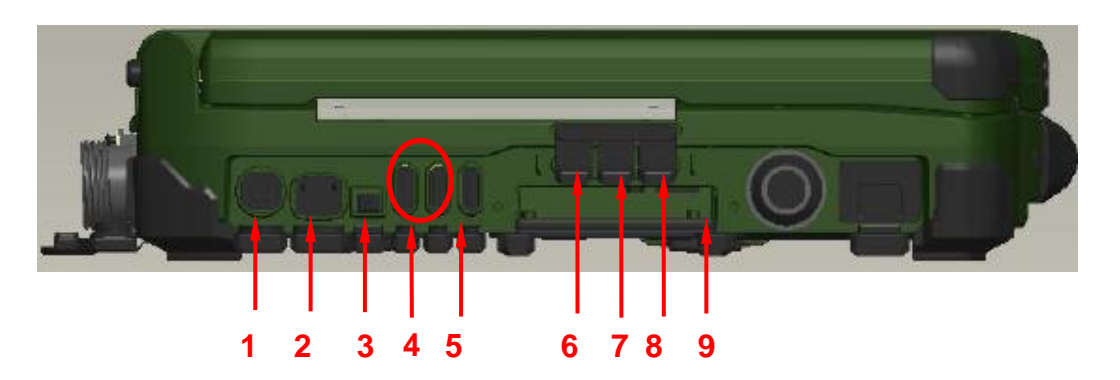

- 1. PS/2 Port (Keyboard + Mouse)
- 2. GLAN RJ45 (Optional)
- 3. IEEE1394 Port (Fire Wire)
- 4. USB 3.0 x 2
- 5. USB 2.0 x 1 (USB Battery Charging)
- 6. External Speaker & Earphone Jack
- 7. Line-in Jack
- 8. Microphone Jack
- 9. Express Card Slot x 1

## **Rear View**

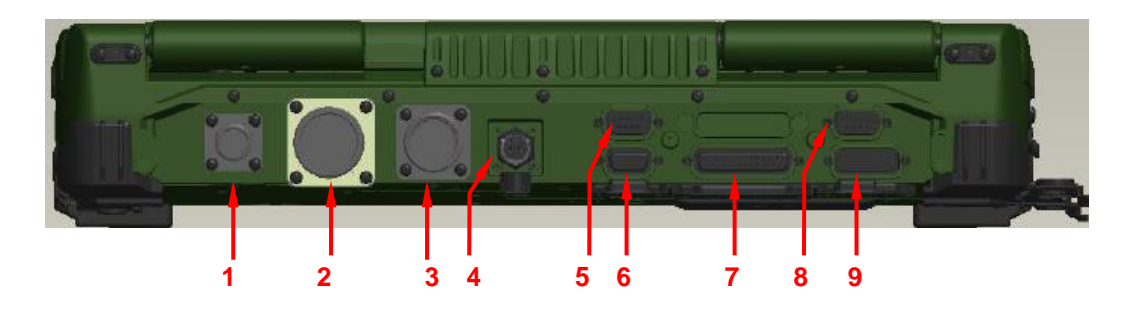

- 1. Optional: Military Connector Port
- 2. Optional: Military Connector Port
- 3. Optional: Military Connector Port
- 4. DC Power Jack
- 5. Serial Port DB9 (COM1/ Default: RS232)
- 6. VGA Port
- 7. Printer Port
- 8. Serial Port DB9 (COM2/ Default: RS232)
- 9. DVI Port

## **Bottom View**

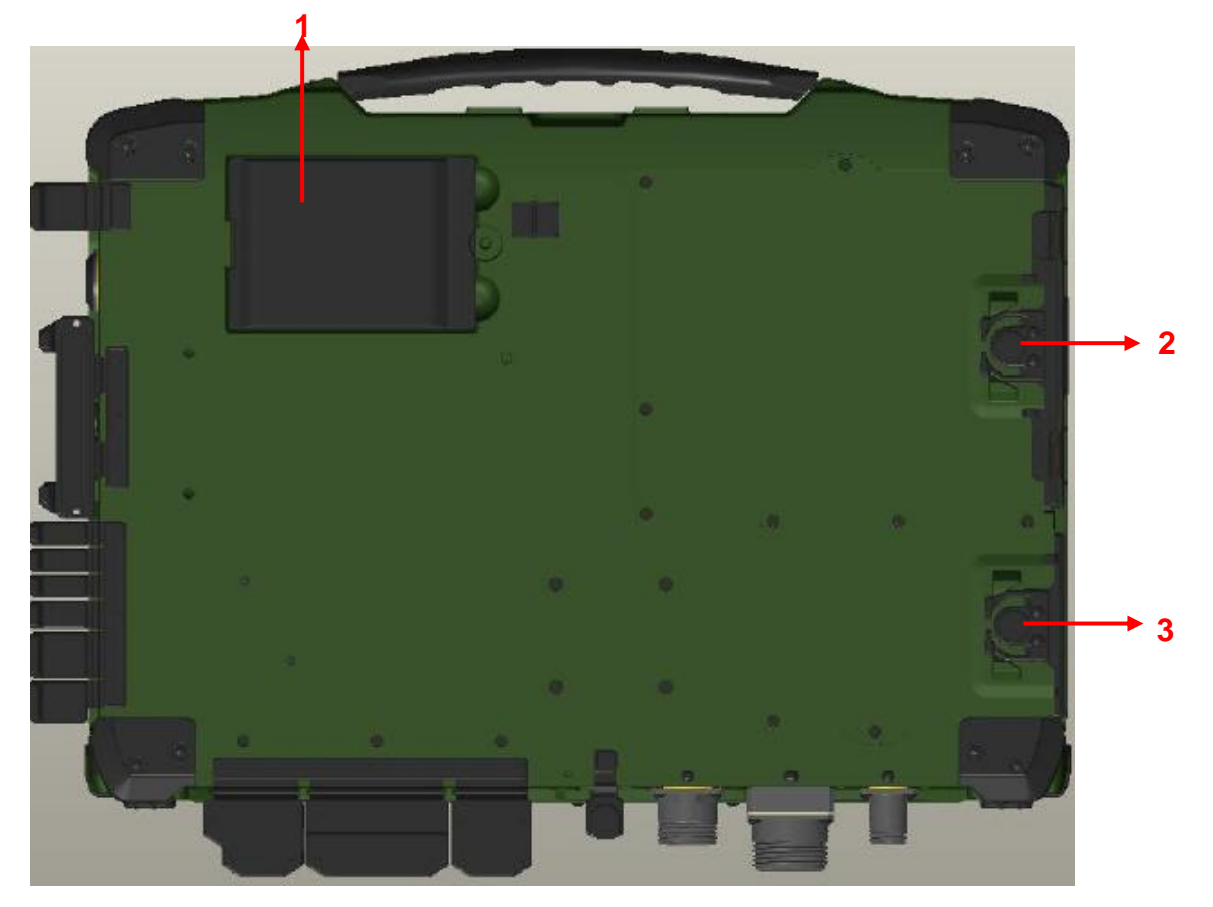

- 1. Primary Battery
- 2. ODD Latch
- 3. HDD Latch

## <span id="page-20-0"></span>**Chapter Two - Operating Information**

## <span id="page-20-1"></span>**Workplace**

A clean and moisture-free environment is preferred. Make room for air circulation. Remember to avoid areas from:

- Sudden or extreme changes in temperature.
- Extreme heat.
- Strong electromagnetic fields (near television set, motor rotation area, etc.).
- Dust or high humidity.

If it is necessary to work in a hostile environment, please regularly maintain your notebook computer by cleaning dust, water, and etc. to keep it in an optimal condition.

## <span id="page-20-2"></span>**Ruggedness**

This notebook computer is designed with rugged features such as vibration, shock, dust, and rain/ water protection. However, it is still necessary to provide appropriate protection while operating in harsh environments.

The notebook computer is also designed to withstand rainfall from top with mild wind blowing only. Please keep the keyboard facing up, i.e. normal operating direction, to maintain water resistance. NEVER immerse the unit in water, or spray water at an upside-down system. Doing so may cause permanent damage.

The D-sub connector caps on the rear of the computer are for dust and shock protection. The connectors are sealed internally. Other I/O ports and devices on the left or right must have caps tightly closed or cable inlets sealed while being exposed to water or dust.

There are optional gaskets for DB-9 and DB-25 connectors. You may install them to improve rain/ dust/ moisture resistance on your commercial type cable. Insert the packing into the male connector (with pins) and fasten the screws.

All connectors will be corroded if being exposed to water or moisture. Corrosion is accelerated if the power is ON. Please take proper water-resistant measures for cable connections. The DC jack and cables are sealed and may be operated with water splashing while attached. All port covers should be in place when no cable is attached.

## <span id="page-21-0"></span>**Operating System**

This notebook computer is compatible with most operating systems (OS). However, not all functions are 100% compatible. For example, ACPI, Smart Battery, and etc. are not available on DOS, and other non-Microsoft OS. Consequently "Standby", "Hibernation", "Battery Gauge", and etc. would not work under such operating systems.

## <span id="page-21-1"></span>**Work with Power Button**

Since the notebook computer is equipped with a heater kit to enable the unit to work under low temperature, the heater will first heat HDD up to the temperature set by user, and the system will boot after then. Also, the heater will keep monitoring HDD temperature. Once the temperature becomes lower, the heater will heat up again to maintain the temperature set by user.

The function will be different from the way you use with the power button:

- 1. Press 12 seconds and release: USB port is enabled and you can set a new value in Heater AP.
- 2. Press 9~11 seconds: The system will be forced to boot up.
- 3. Press 5~8 seconds: Enable/Disable the sound of Heater.
- 4. Press 4 seconds under OS: Shut down the system.
- 5. Click the Power button.
	- a. Power on the system in S5 status.
	- b. Click while heating up, the system will be forced to shutdown
	- c. Entering S3/S4 under OS.

## <span id="page-21-2"></span>**Boot Up and POST**

#### **Boot up**

The computer turns ON and loads the operating system (such as Windows) into the system memory. This start-up procedure is called "boot up".

#### **The ROM BIOS Power on Self-Test (POST)**

Each time the computer powers on, it automatically performs a self-test of its memory and hardware devices.

## <span id="page-22-0"></span>**Shut down**

Before shutting down, please always remember to save the unfinished works and close the application for preventing from any possible data loss or HDD damage.

"Shut down" will totally turn OFF the power of your notebook computer. If you want to start your notebook computer again, you need to press the power switch.

## <span id="page-22-1"></span>**Sleep/ Hibernate**

#### **Sleep**

Under "Sleep" mode, the system will temporarily save your work into RAM. You are able to do enter "Sleep" mode by directly clicking from your OS. Or, you can do the "Sleep" mode settings in your OS. If you want to start your notebook computer again, all you need to press any key.

#### **Hibernate**

Under "Hibernate" mode, the system will save your work into HDD. You are able to do enter "Hibernate" mode by directly clicking from your OS. Or, you can do the "Hibernate" mode in your OS. If you want to start your handheld computer again, you need to press the power switch.

#### *Note:*

- *Standby/Hibernate/Resume works with both AC adapter and battery. The power management functions may not work under non-ACPI operating systems.*
- *If you work under Windows 7 (64 bit) with external KB or mouse, please do the Windows Setting as follows:*
	- *1. External Mouse: Device Manager* <sup>→</sup> *Mice and other pointing devices* <sup>→</sup> *HID- compliant* <sup>→</sup> *Power Management* <sup>→</sup> *Disable "Allow this device to wake the computer"*
	- *2. External KB: Device Manager* <sup>→</sup> *Keyboards* <sup>→</sup> *HIDcompliant* <sup>→</sup> *Power Management* <sup>→</sup> *Disable "Allow this device to wake the computer"*

## <span id="page-23-0"></span>**Rapid Start Technology**

Your computer can operate Intel<sup>®</sup> Rapid Start Technology when SSD is installed. This technology enables your system resume time not only to be as fast as wake-up time from S3 (Sleep) mode, but also to be more energy saving.

Before using Intel Rapid Storage Technology, please check the following system requirements:

## **System Requirement:**

- Intel QM67 Express Chipset-based desktop board
- Intel Sandy Bridge i7-2610UE
- Solid State Drive (SSD)
- Operating system: Microsoft Windows 7 (32- or 64-bit edition)

#### *Note:*

- *Intel® Rapid Storage Technology Driver should be installed and can be found in Utility DVD.*
- *Please use "Intel® Rapid Start Technology User Guide," instead of "Intel® Rapid Start Technology User Guide for UEFI Mode," to setup the function. You can find the User Guide from Intel official website.*
- *Please remember to enable Rapid Start Technology from BIOS Advanced Menu.*
- *To cancel the Rapid Start Technology, please disable the function from BIOS Advanced Menu.*

## <span id="page-24-0"></span>**Keyboard**

The keyboard is functionally equivalent to a full size desktop keyboard. A sample layout is shown below.

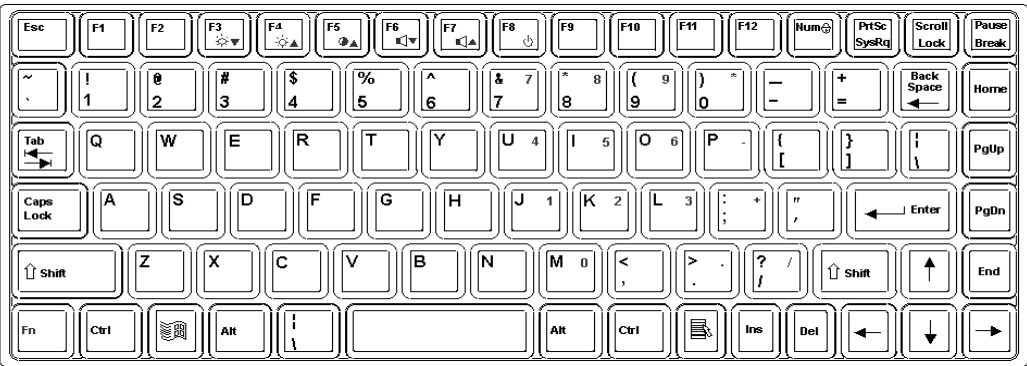

## **The Numeric Keypad**

The numeric keypad functions are the same as an electronic calculator. It is embedded in the main keyboard, with the numeric figures printed on the upper right of their respective keys. There are keys for the digits 0~9, the decimal point (.), addition  $( + )$ , subtraction  $( - )$ , multiplication  $(*)$ , and division  $( / )$  in the keypad.

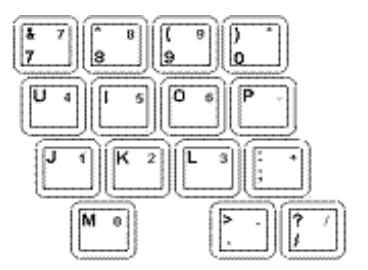

To activate the keypad, press the Num Lock key. There are 15 keys switching from alphabetic to numeric. Press Num Lock again to return.

## <span id="page-24-1"></span>**Keyboard Backlight (Option)**

Press **[Fn] [F5]** key for approximately 1 second to turn the keyboard backlight ON or OFF.

## <span id="page-25-0"></span>**Hard Disk Drive (HDD)**

The Hard Disk Drive (HDD) is a 2.5" type/ 9.5mm height standard **SATAII interface** data storage device.

HDD and ODD (Optical Disk Drive) are removable. This design provides convenience and security. They can ONLY be removed when the power is OFF.

## *Note:*

*NEVER drop your HDD, ODD or expose them to high temperature, high humidity, or any hazardous environment. NEVER try to disassemble the module. Static discharge may destroy your device and data. Always pick up the modules by touching the case only.*

## <span id="page-25-1"></span>**Optical Disk Device (ODD)**

There is a 5.25" type/ 12.7mm height standard **SATA interface** ODD. The actual device will depend on the model you purchased. The ODD may be used as a boot device if properly set in the BIOS.

The ODD accepts a variety of standard 12cm CDs, DVD-ROM (Single Layer, Dual Layer), DVD-Video, DVD-R\*10 (1.4 GB, 2.8 GB, 4.7GB), DVD-RW (Ver.1.1/1.2 1.4 GB, 2.8 GB, 4.7 GB, 9.4 GB), DVD-R DL (8.5 GB), DVD-RAM (1.4 GB, 2.8 GB, 4.7 GB, 9.4 GB), +R (4.7 GB), +R DL (8.5 GB), +RW (4.7 GB), CD-Audio, CD-ROM (XA compatible), CD-R, Photo CD (multiple session compatible), Video CD, CD EXTRA, CD-RW, CD-TEXT and etc.

## *Do not use the IDE-interface ODD; it may cause the computer malfunction.*

The following procedure assumes that all the necessary ODD utilities were installed on the computer. For ODD utility installation, please refer to "**Utilities**  and Drivers". ODD also can be removed and swapped with the 2<sup>nd</sup> battery or 2<sup>nd</sup> SATA HDD.

## **Put disk into the ODD**

While the power is ON, push the ejecting button of ODD. The tray will release. Then gently pull the tray out. Put the disk with its label facing up on the holder and push the tray back into the cabinet. Any dirt on the data side of the disk may cause to the erroneous read. Please avoid touching the data side.

### **Read from the ODD**

The ODD may be designated as drive D: or higher depending on your configuration. You may access to it in DOS or Windows. Please avoid shock or vibration when the optical device is active.

## <span id="page-26-0"></span>**Express Cards**

The computer supports 54 mm or 34 mm wide ExpressCard. You can install an ExpressCard while the computer is running. The computer automatically detects the card.

## **To install an ExpressCard:**

- Hold the card with the top side of the card.
- Slide the card into the slot until the card is completely seated in its connector.

### **To remove an ExpressCard:**

Press the card and remove the card gently.

The following illustration shows the insertion of ExpressCard 54mm:

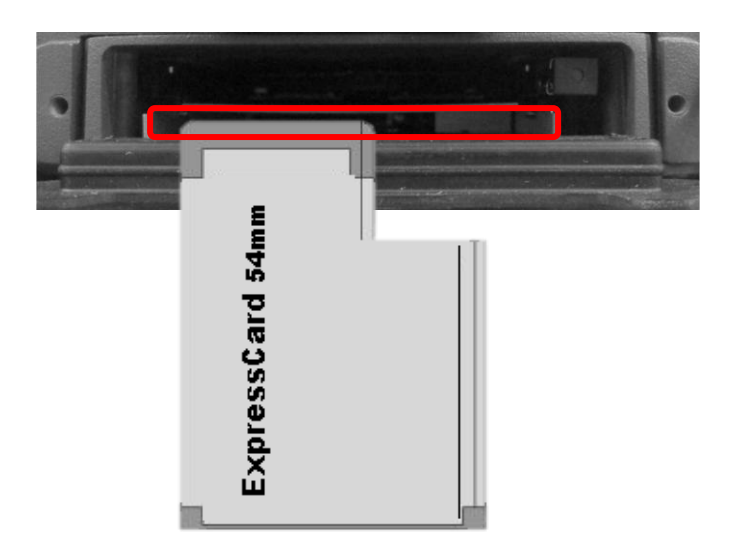

## <span id="page-27-0"></span>**RTC**

Battery backed up RTC (Real Time Clock/Calendar) is built in an on-board CMOS (Complementary Metal Oxide Semiconductor) chip. The RTC keeps track of the time and date while the computer is off. The CMOS chip also stores system setup information.

RTC battery is also recharged when AC adapter is attached. Recharge the computer approximately once per month to ensure RTC operation.

## <span id="page-28-0"></span>**Replacing Modules**

To remove the modules:

- 1. Turn OFF the computer or hibernate.
- 2. Disconnect all cables from the computer.
- 3. Use a coin to turn and loose the screws on the modules.
- 4. Remove the battery from the compartment.
- 5. Push the latch knob to release the ODD or HDD module and push them outward.
- 6. Remove the module from the computer.

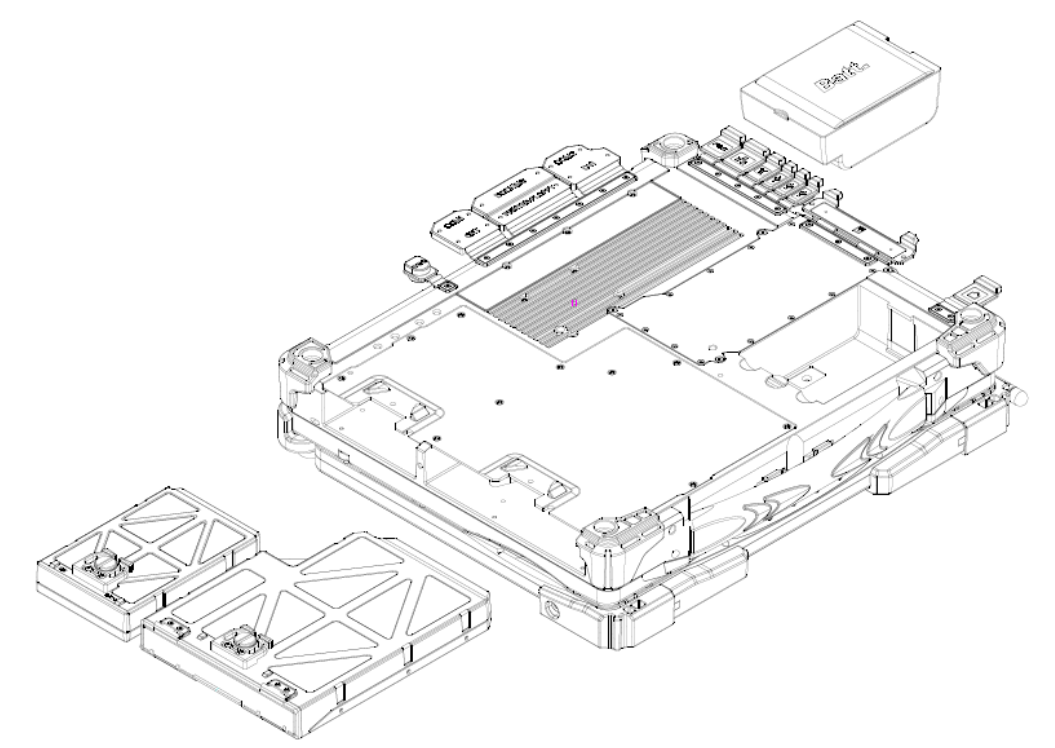

To re-install the modules:

Gently push the module into the slot. Fasten the screw to fix the module.

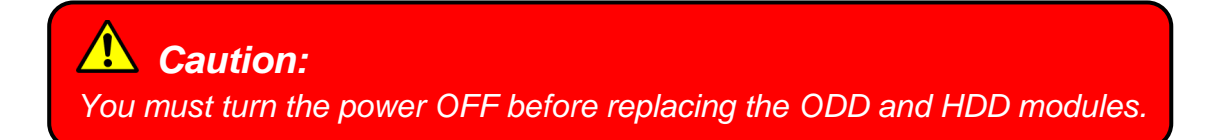

## <span id="page-29-0"></span>**Wireless Devices (Optional)**

Before using wireless devices, please turn "**ON**" the Wireless Devices All ON/OFF Switch, and then use the Device Power Manager to do the rest settings.

The following instructions are only for the models with optional Wireless Devices (Wireless LAN/ Bluetooth/ GPS) and taking the systems working under Windows 7/ 64-bit OS for example.

## **Wireless LAN**

### **1. Driver & Application Installation:**

- a. Install the **Chipset** Driver first.
- b. Then, install the **Wireless Manager**.

### **2. Launch the Device Power Manager:**

- a. Launch the Device Power Manager.
- b. Click "**Wireless LAN"** for enabling the Wireless LAN function (click again for disabling the WLAN function). Once the Wireless LAN starts up, the RF LED will turn on accordingly. Please see the illustration as the right picture (with Wireless LAN function "**ON**"):

## **Bluetooth**

## 1. **Driver & Application Installation:**

- a. Install the Bluetooth driver first.
- b. Then, install the Wireless Manager.

## 2. **Launch the Device Power Manager:**

- a. Launch the Device Power Manager.
- b. Click "**Bluetooth"** for enabling the Bluetooth function (click again for disabling the Bluetooth function). Once the Bluetooth starts up, the RF LED will turn on accordingly.

## **GPS**

## **1. Driver & Application Installation:**

- a. Install the GPS driver first.
- b. Then, install the Device Power Manager.

## **2. Launch the Device Power Manager:**

- a. Launch the Device Power Manager.
- b. Click "**GPS"** for enabling the GPS function (click again for disabling the GPS function). Once the GPS starts up, the RF LED will turn on accordingly.

í.

## <span id="page-33-0"></span>**Chapter Three - Managing Power**

## <span id="page-33-1"></span>**AC Adapter**

## **The AC adapter performs two functions:**

- It powers the computer from an external AC source.
- It charges the computer battery.

The adapter automatically detects the AC line voltage (100V or 240V) and adjusts accordingly.

#### **The following are recommended when using the AC adapter:**

- Use a properly grounded AC outlet.
- Use one AC outlet exclusively for the computer. Having other appliances on the same line may cause interference.
- Use a power strip with built-in surge protection.

### **Connecting the AC adapter:**

- Plug the AC cord to the adapter.
- Plug the other end of the AC cord into the wall outlet. Make sure the green LED on the adapter turns on.
- Attach the DC plug into the power jack of the computer; turn the lock ring clockwise to secure it.

## **AC Adapter Indicator:**

The green LED indicates that AC power is ready.

#### *Note:*

 *To ensure system stability, please connect your computer to an external power source when operating at -20* ° *C ambient temperature.*

## <span id="page-34-0"></span>**Battery**

The power source will automatically switch to battery when the external power source (AC adapter or optional vehicle adapter) is disconnected.

## **Battery Low**

When the battery is nearly exhausted, the computer gives the following "Battery Low" warnings:

- Windows battery low warning (when operating system is Windows).
- The power LED flashes.

Once the Battery Low warning occurs, please:

- Save and close the files you are currently working on.
- Plug in the AC adapter to recharge the battery.

## **Charging the Battery**

Plug in the AC adapter (or optional vehicle adapter) to start the battery charging. If the battery is already full, the sense circuitry will stop high current charge within several minutes.

There are two LED indicators next to the power indicator for the Primary and Secondary battery respectively. Indicator turns ON when the battery is charging and turns OFF when the battery charging is completed.

To charge the Secondary battery, simply install it into the computer and attach the AC adapter. The internal charger will charge the Primary battery first. The Secondary battery will be charged once the Primary battery charges full. Optional Dual Battery Charger can charge the Primary and Secondary batteries externally.

#### **Battery Gauge**

You may check battery status from battery gauge in Windows. Click the power/battery icon to reveal the battery gauge window.

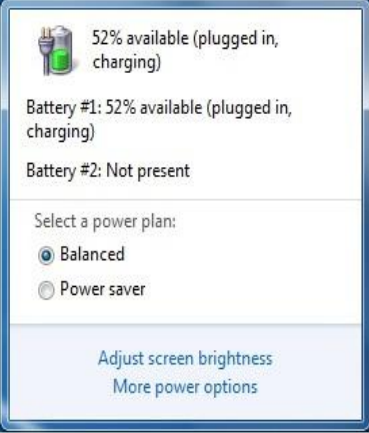

## **Battery Power Saving Tips**

The computer comes with an intelligent power-saving feature. You may extend the battery life by:

- Setup power saving functions in Operating System Power Management options (e.g. Windows Power Options).
- **Lower the intensity of the display by brightness control.**
- Use standby option when computer is temporarily not in use.
- Shut down the computer when it will not be for a long-time use.

#### **Replacing Battery**

When the battery is nearly exhausted, there are two ways to keep your handheld computer working. Connect the AC adapter and the power cord designed for this notebook computer to start charging is one method; directly replace a charged battery designed for this notebook computer may be the other one.

#### *Note:*

 *Always remember to turn OFF the power before replacing the battery.*

## <span id="page-36-0"></span>**Power Conservation**

This computer consumes much less power than conventional computers. However, power consumption may be reduced by configuring the Power Management Setup properly.

It is recommended the power saving functions to be enabled even when not running on battery power. Power Management will not degrade performance while saving power.

## <span id="page-36-1"></span>**Supporting ACPI**

Your notebook computer supports ACPI (Advanced Configuration and Power Interface) for power management. With ACPI and an ACPI-compliant operating system such as Windows, the feature will allow you to reduce the power consumption for energy saving. By supporting ACPI, the AC adapter LED and the Power indicator LED will show in different ways. The followings are the detailed description.

### **Sleep:**

AC adapter LED is ON (while connecting with power) Power LED indicator is ON; Other LED indicators are OFF

## **Under Hibernation:**

AC adapter LED is ON (while connecting with power) Power LED indicator is OFF; Other LED indicators are OFF

## **Shutdown:**

AC adapter LED is ON (while connecting with power) Power LED indicator is OFF; Other LED indicators are OFF

## <span id="page-37-0"></span>**Chapter Four - BIOS Setup**

## (Will update with SW)

Press **[F2]** at boot up to enter BIOS setup. Use arrow keys to select options and **[+/-]** to modify them. When finished, move to "**Exit**" and press **[Enter]** then confirm save by pressing **[Y]**.

## <span id="page-37-1"></span>**Main Menu**

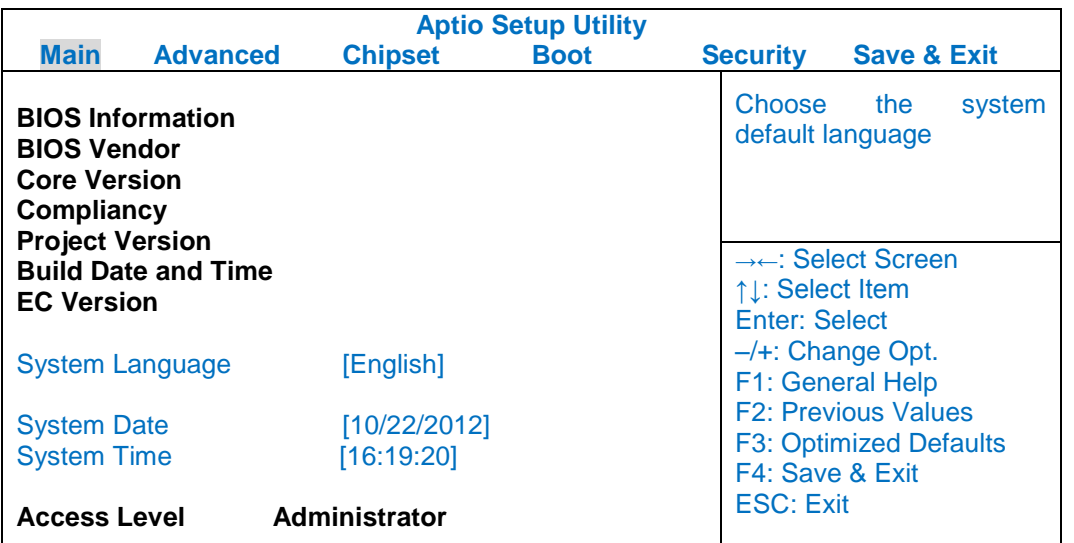

## *Note:*

*The contents may vary depending on computer configurations.*

## **Main Menu Selections**

You can make the following selections on the Main Menu. Use the sub-menus for other selections.

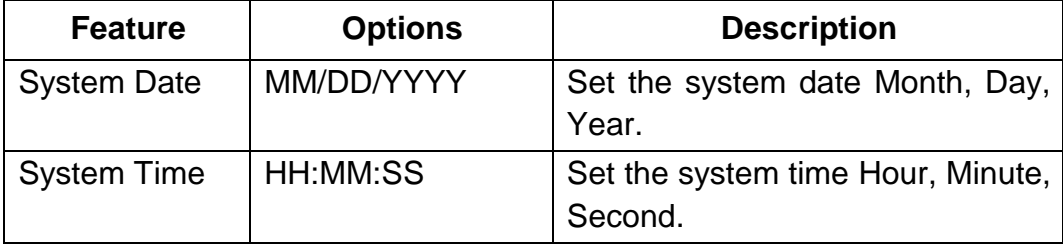

## <span id="page-38-0"></span>**Advanced Menu**

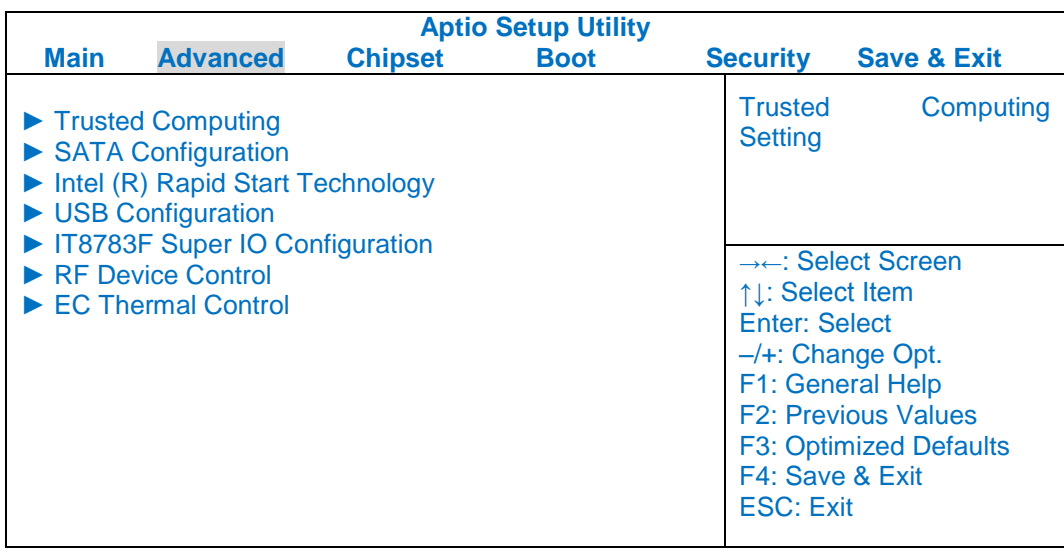

## **Advanced Menu Selections**

You can make the following selections on the Advanced Menu.

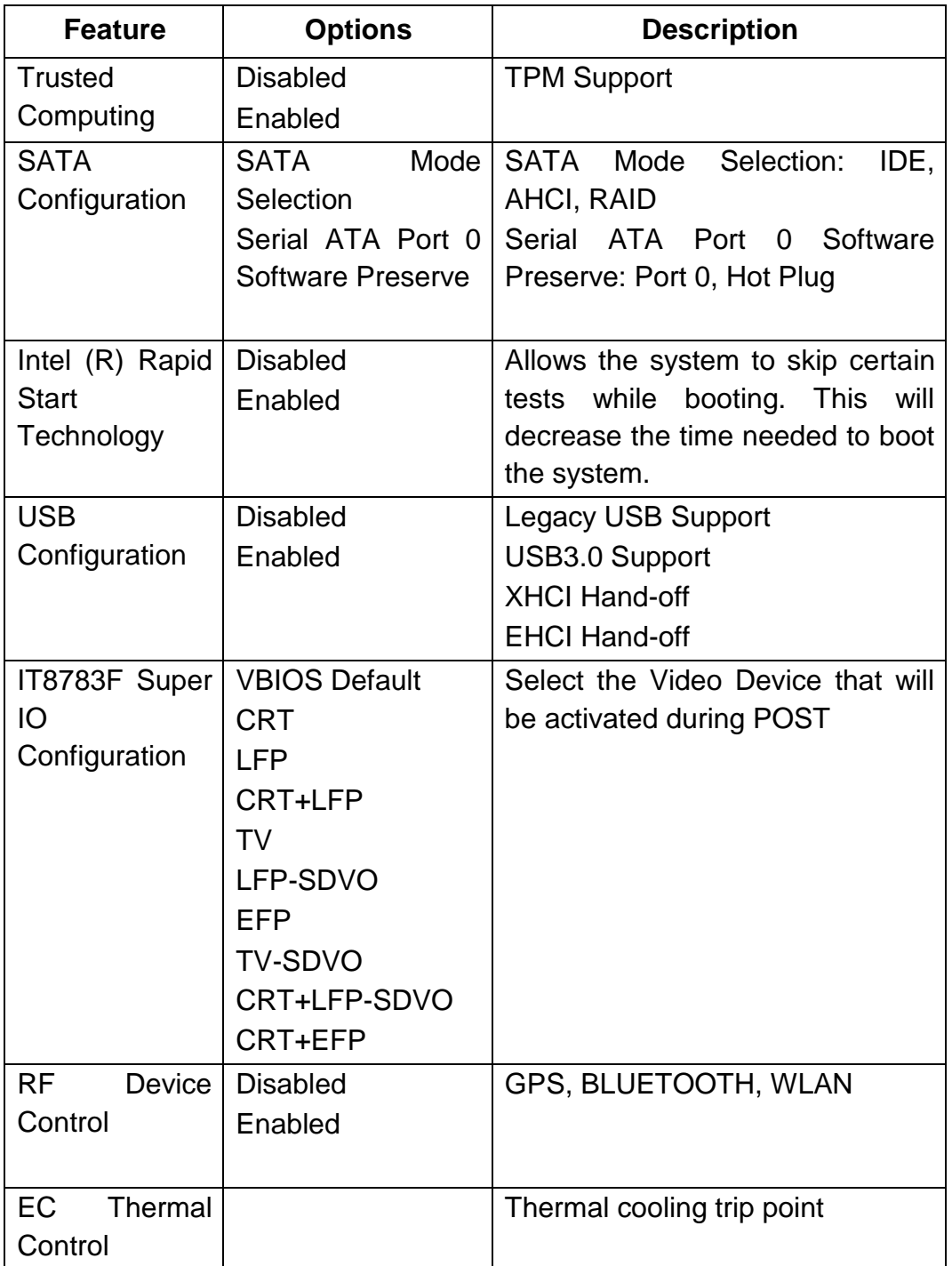

<span id="page-40-0"></span>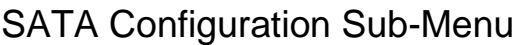

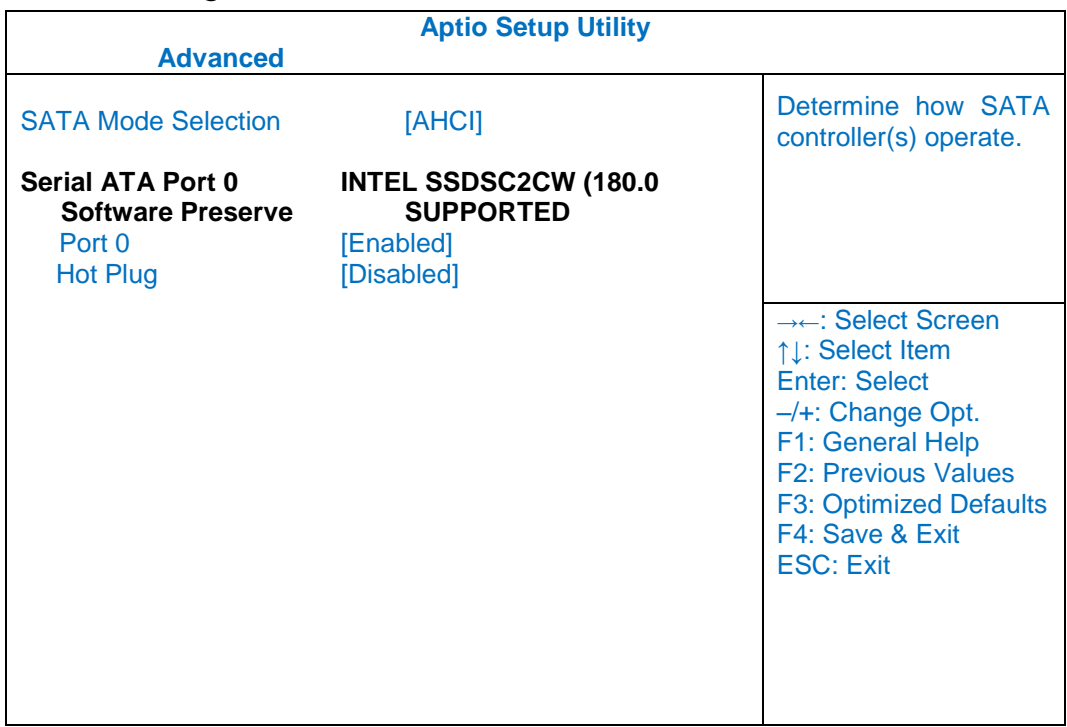

## <span id="page-40-1"></span>SATA Configuration Sub-Menu Selections

You can make the following selections on the SATA configuration sub-menu.

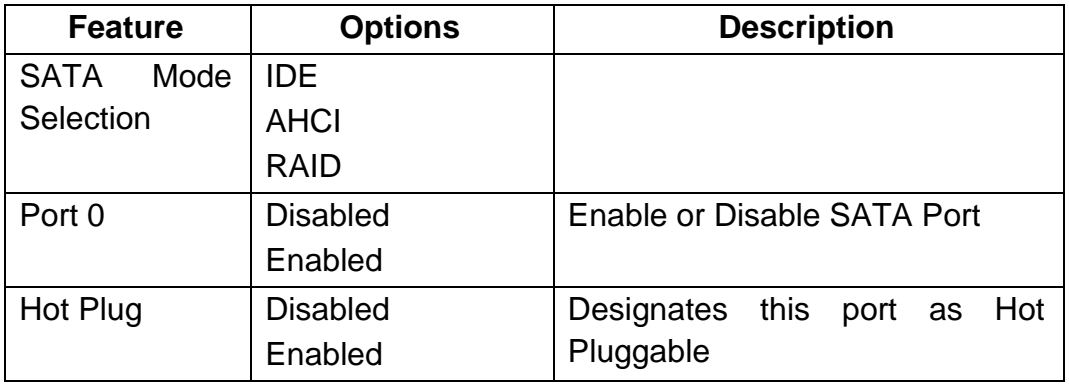

## <span id="page-41-0"></span>USB Configuration Sub-Menu

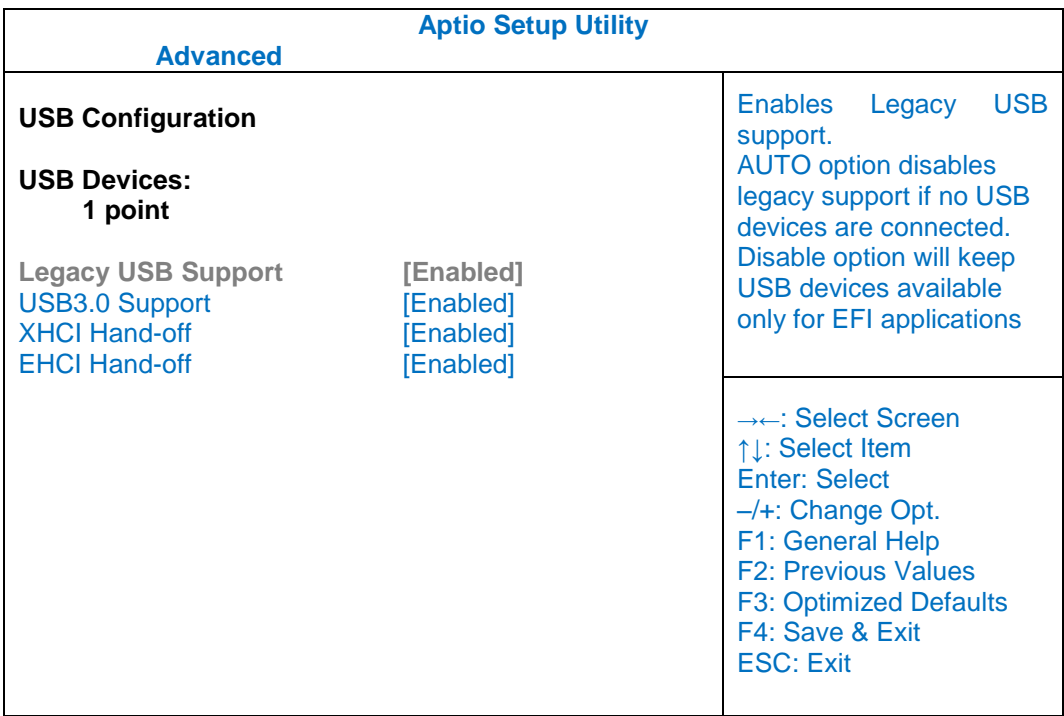

## <span id="page-41-1"></span>USB Configuration Sub-Menu Selections

You can make the following selections on the USB configuration sub-menu.

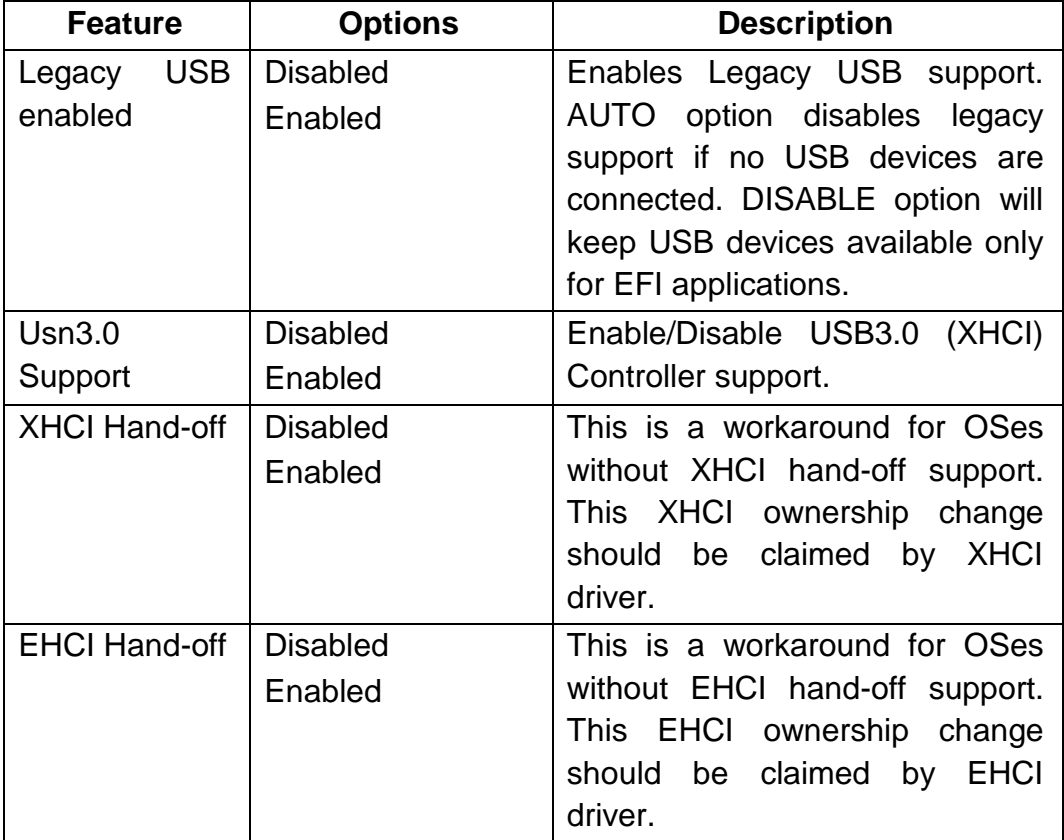

<span id="page-42-0"></span>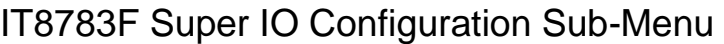

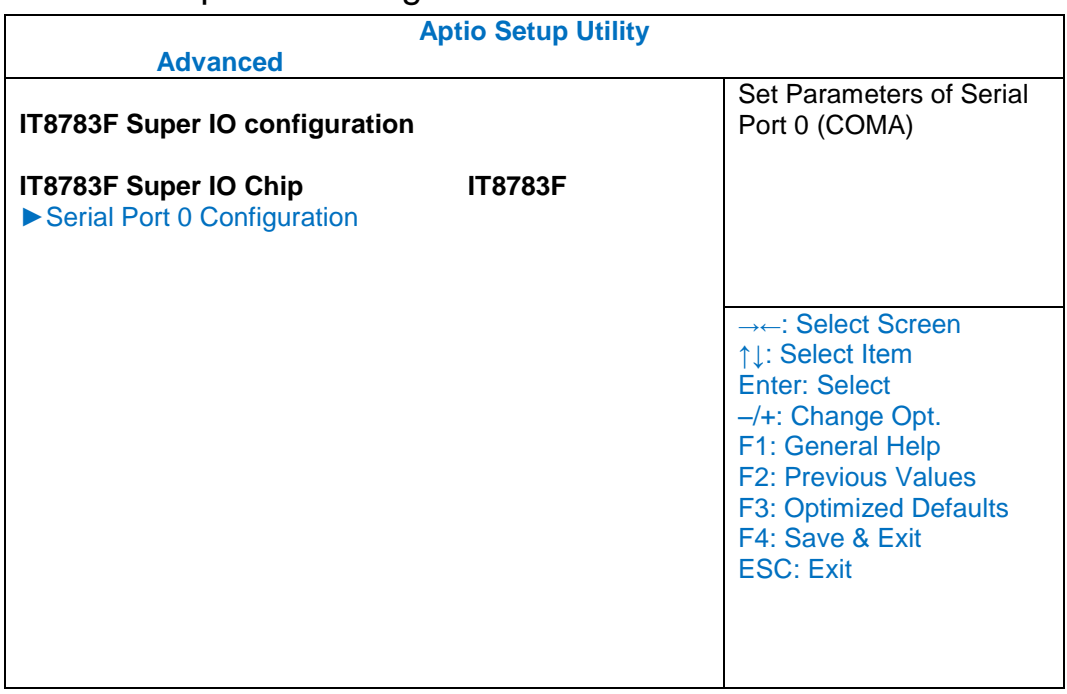

## **IT8783F Super IO Configuration Sub-Menu Selections**

You can make the following selections on the IT8783F super IO configuration sub-menu.

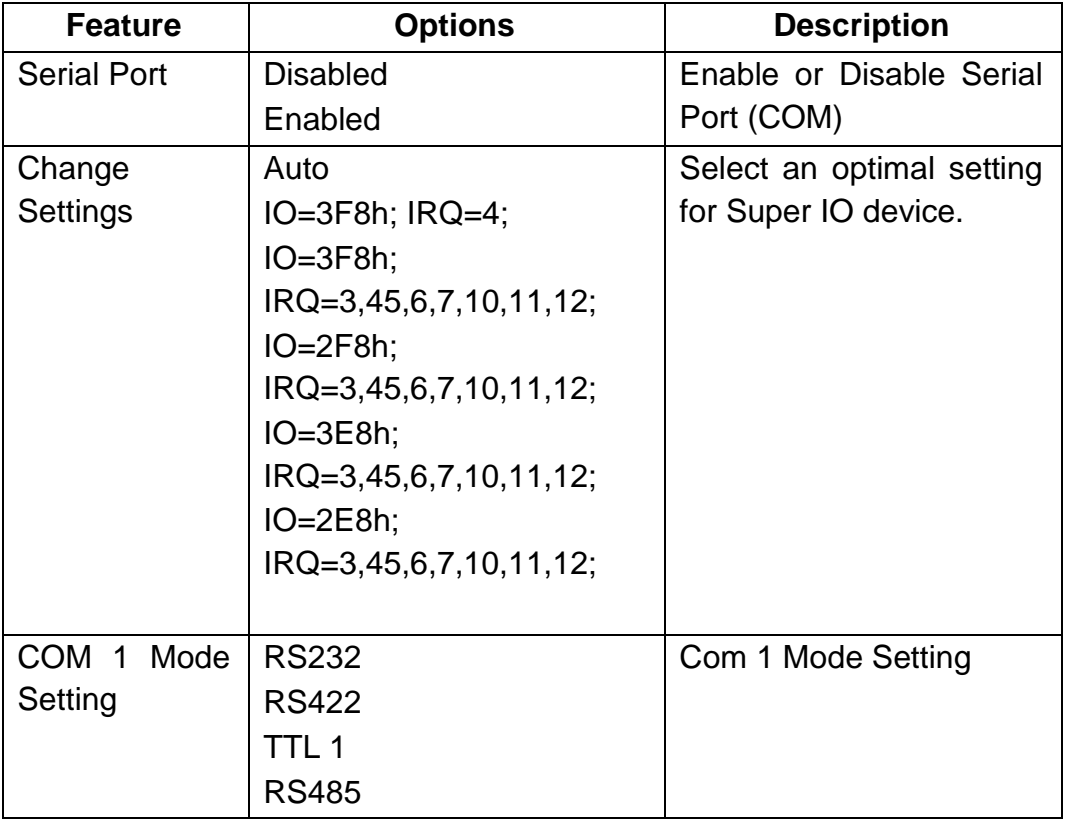

## <span id="page-43-0"></span>RF Device Control Configuration Sub-Menu

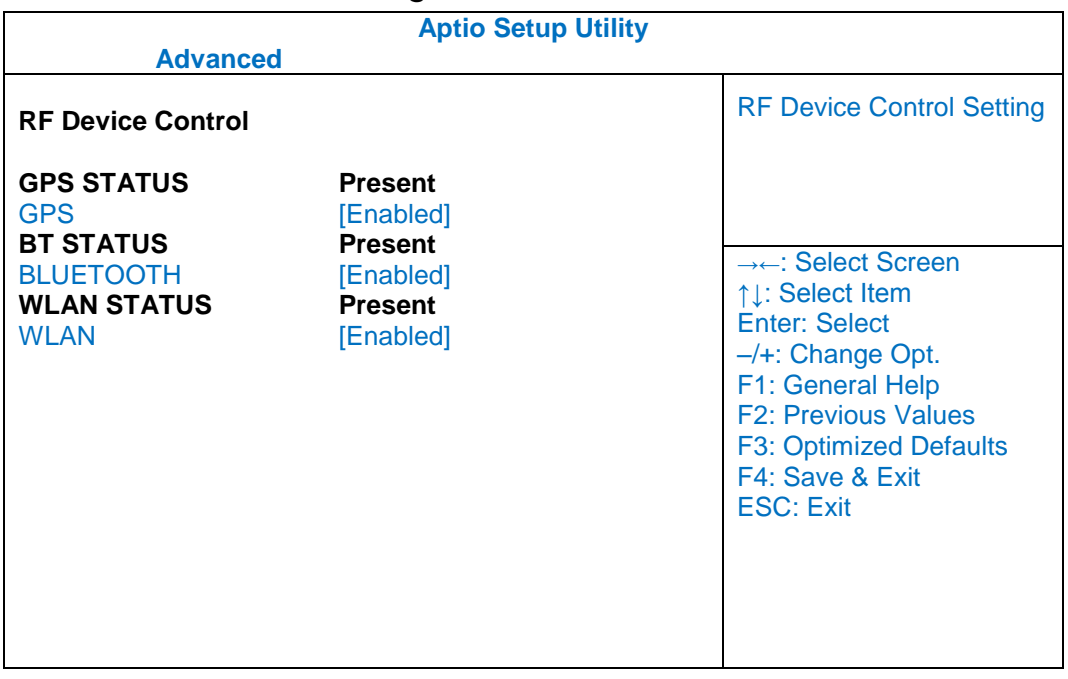

## **RF Device Control Configuration Sub-Menu Selections**

You can make the following selections on the RF Security Control sub-menu.

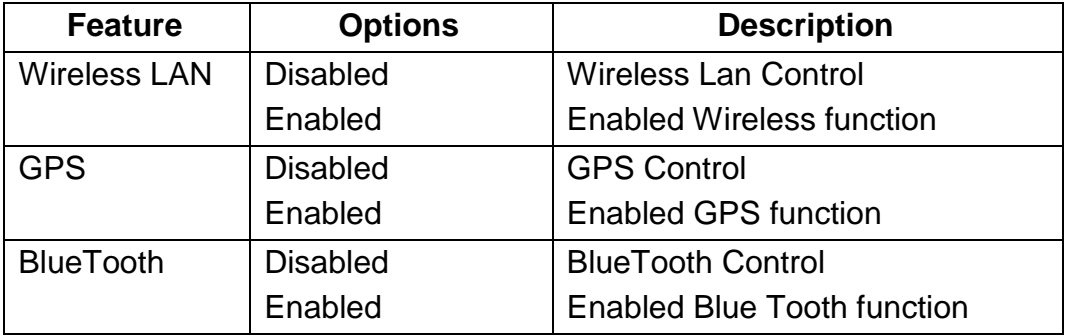

## <span id="page-44-0"></span>EC Thermal Control Sub-Menu

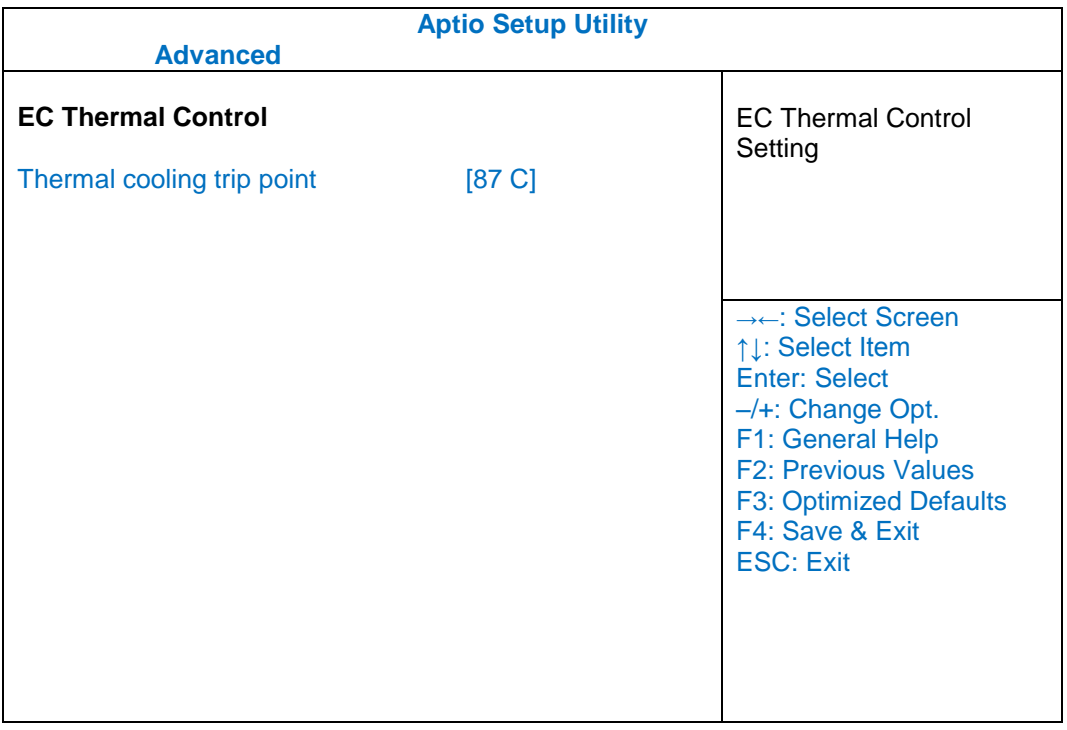

## <span id="page-45-0"></span>**Chipset Menu**

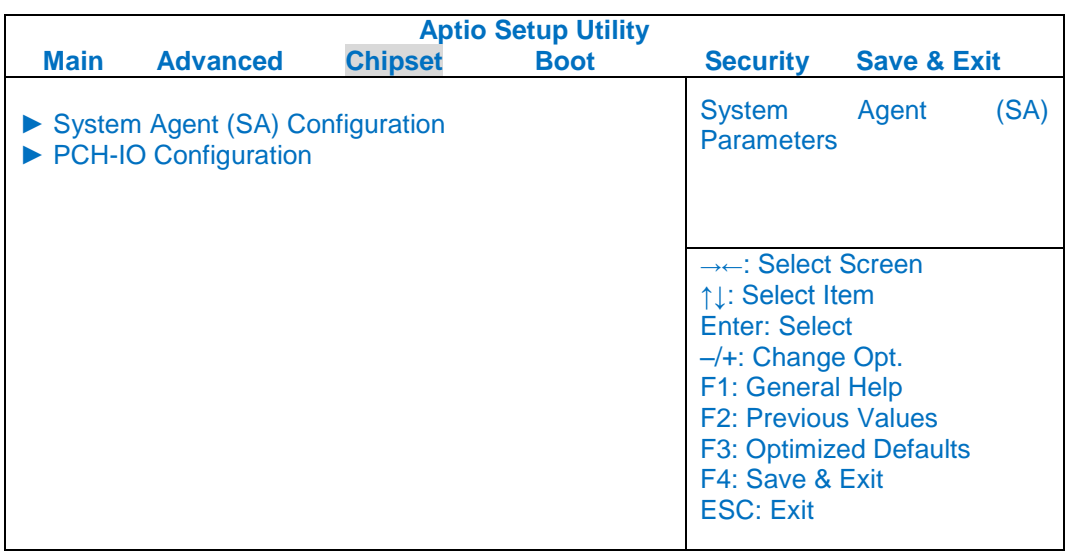

## <span id="page-45-1"></span>Chipset Menu Selections

You can make the following selections on the Chipset sub-menu.

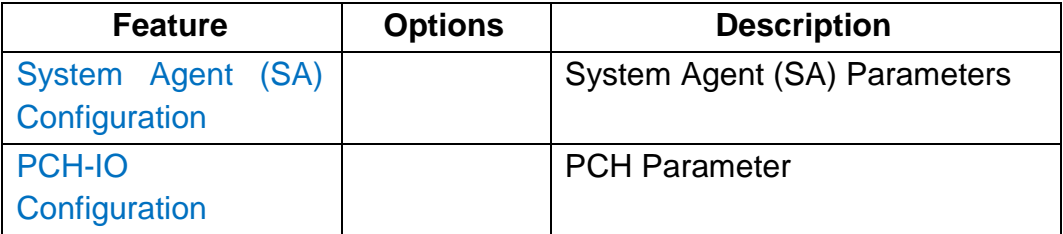

## <span id="page-46-0"></span>PCH-IO Configuration Sub-Menu

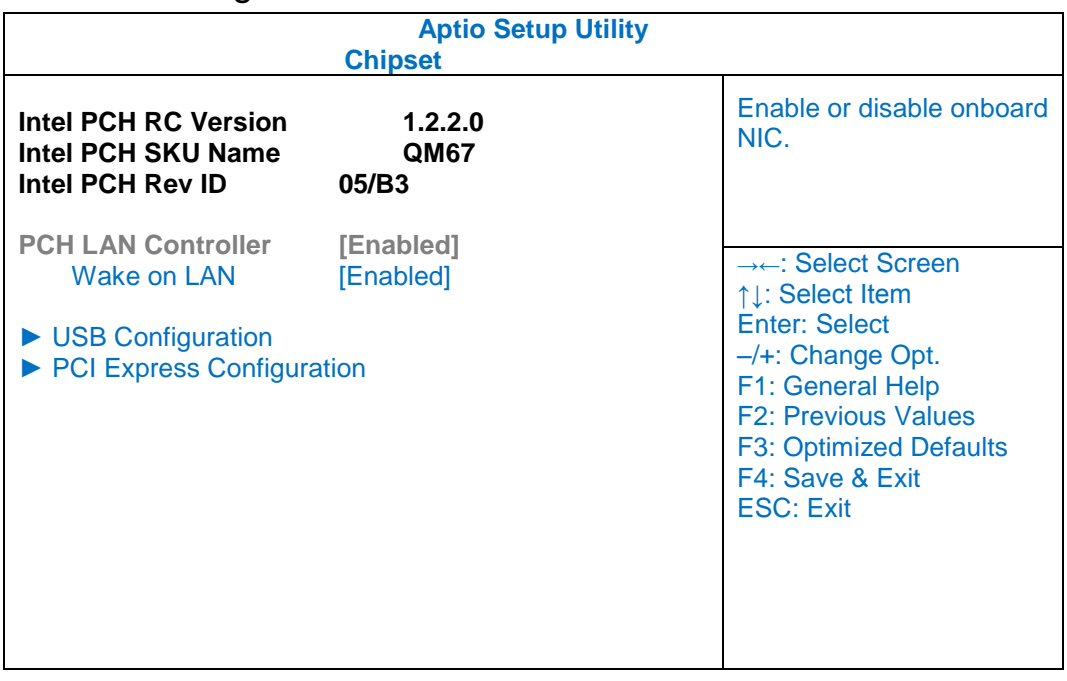

## **PCH-IO Configuration Sub-Menu Selections**

You can make the following selections on the PCH-IO Configuration sub-menu.

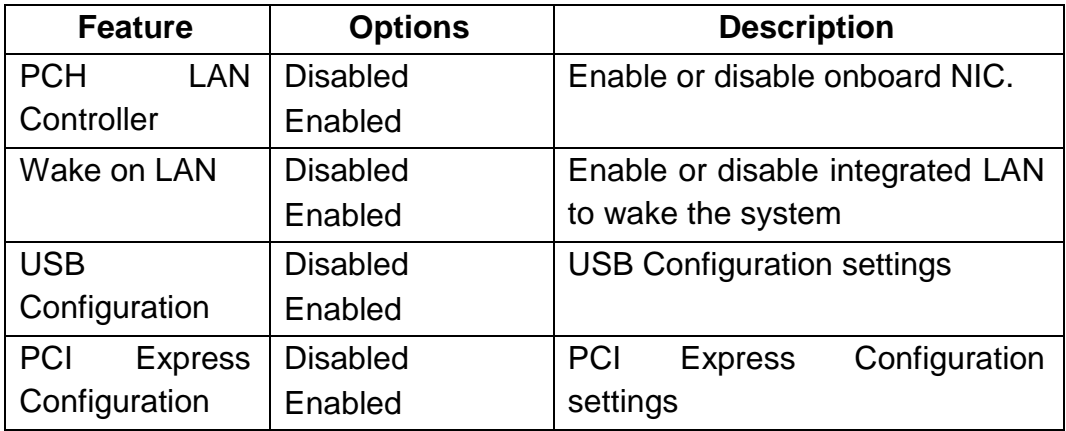

## <span id="page-47-0"></span>**Boot Menu**

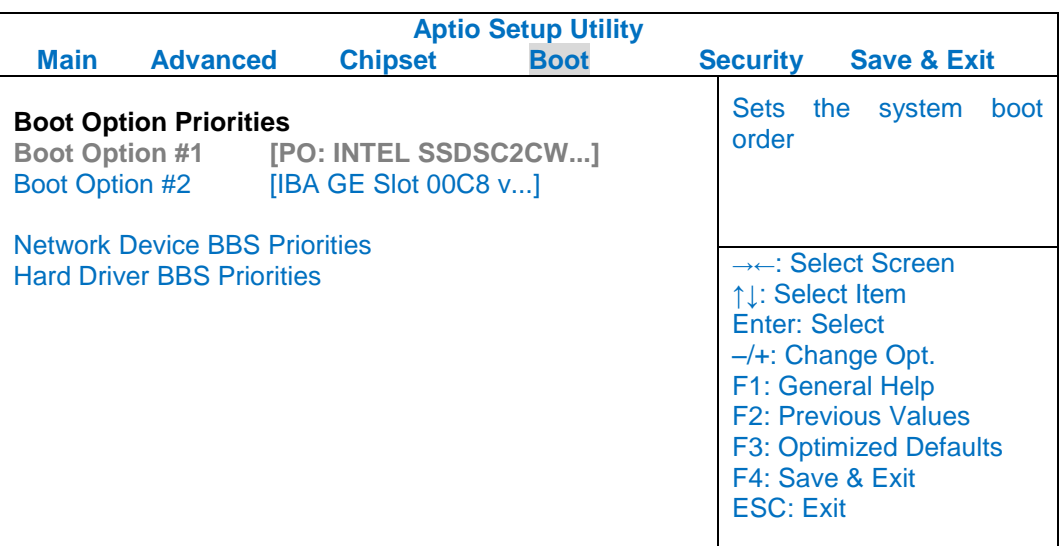

The system will try to boot from device on top then the  $2^{nd}$  and so on. If there is more than one device in each category, only the device on top of sub-menu can boot up.

## <span id="page-47-1"></span>Boot Menu Selections

You can make the following selections on the Boot menu.

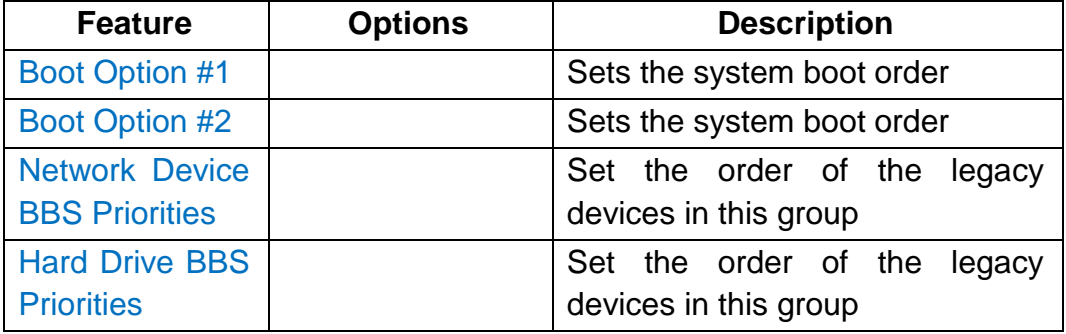

## <span id="page-48-0"></span>**Security Menu**

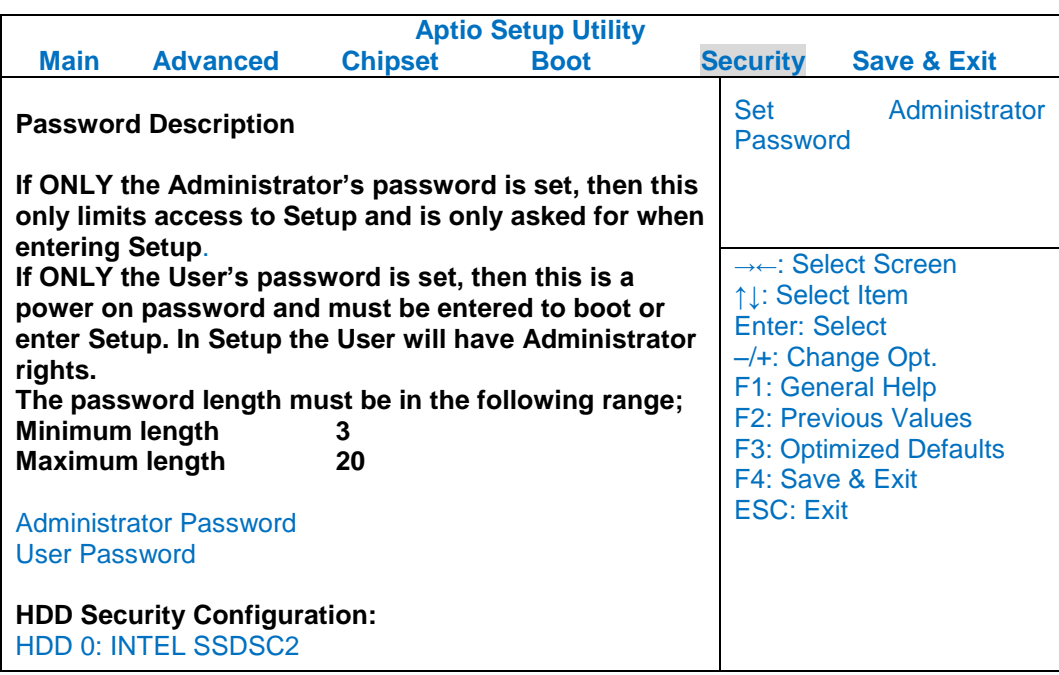

## **Security Menu Selections**

You can make the following selections on the Security Menu.

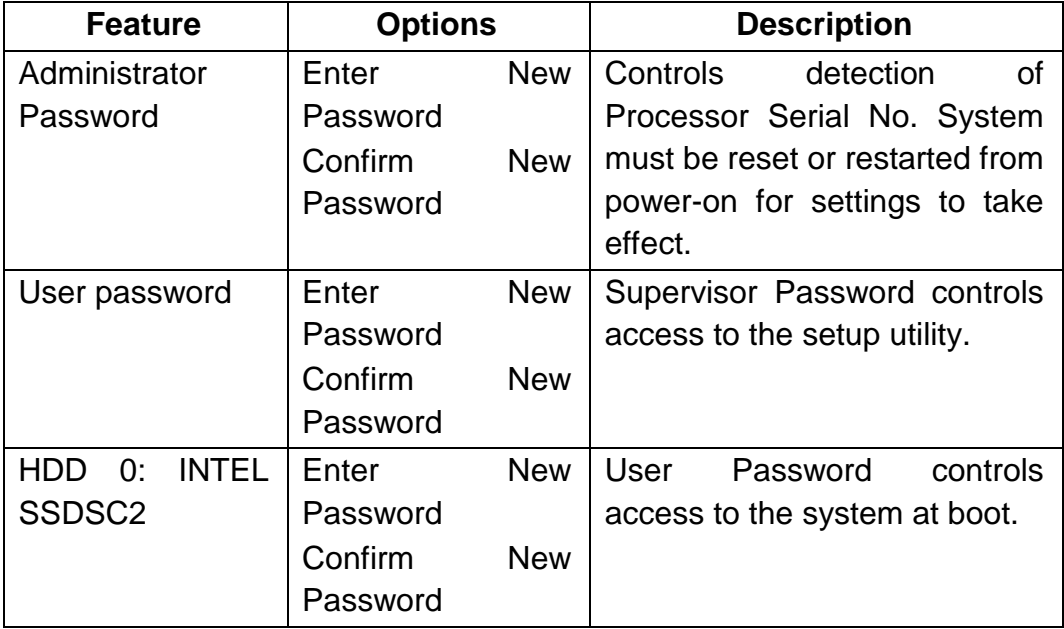

## <span id="page-49-0"></span>**Save & Exit Menu**

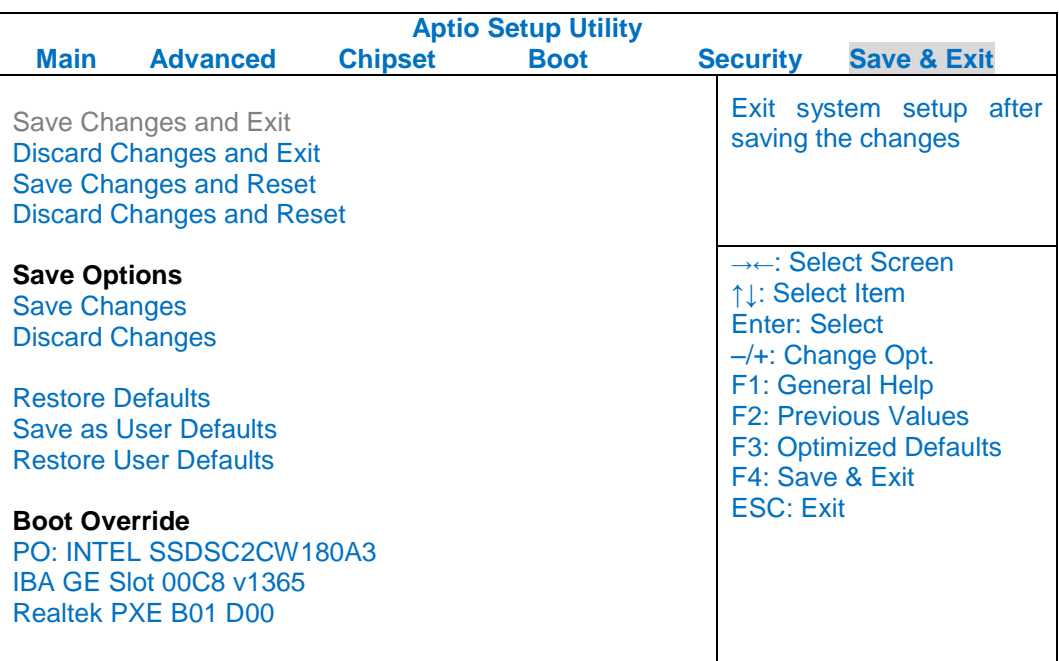

## <span id="page-50-0"></span>**Chapter Five - Drivers and Applications**

## (Will update with SW)

The Utility DVD includes all the drivers for the installed devices in your notebook computer. Please consult the dealer if there is any driver missing. Also, through Device Manager in Windows, you are able to perform "Driver Update" or check if there are still drivers for the devices needed to be installed. Please check the readme file on Utility DVD to get the latest information before installing device drivers.

#### *Note:*

- *Please install the chipset driver first.*
- *If the system requests for reboot after installing drivers, please reboot your notebook computer first before installing other drivers.*

## <span id="page-50-1"></span>**Chipset**

#### **Windows 7/Ultimate 64-bit:**

Run "Setup.exe" in the directory of "\Drivers\Windows 7 (64-bit)\Intel Chipset", and then follow the instructions to install.

## **Windows 7/Ultimate 32-bit:**

Run "Setup.exe" in the directory of "\Drivers\Windows 7 (32-bit)\Intel Chipset", and then follow the instructions to install.

## <span id="page-50-2"></span>**VGA**

#### **Windows 7/Ultimate 64-bit:**

Run "win64\_15288.exe" in the directory of "\Drivers\Windows 7 (64-bit)\Intel\_VGA", and then follow the instructions to install.

## **Windows 7/Ultimate 32-bit:**

Run "win64\_15288.exe" in the directory of "\Drivers\Windows 7 (32-bit)\Intel\_VGA", and then follow the instructions to install.

## <span id="page-51-0"></span>**Audio**

## **Windows 7/Ultimate 64-bit:**

Run "Setup.exe" in the directory of "\Drivers\Windows 7 (64-bit)\Audio\6777\_PG360\_Win8\_Win7\_Vista\_XP", and then follow the instructions to install.

## **Windows 7/Ultimate 32-bit:**

Run "Setup.exe" in the directory of "\Drivers\Windows 7 (32-bit)\Audio\6777\_PG360\_Win8\_Win7\_Vista\_XP", and then follow the instructions to install.

## <span id="page-51-1"></span>**Intel ME**

## **Windows 7/Ultimate 64-bit:**

Run "Setup.exe" in the directory of "\Drivers\Windows 7 (64-bit)\Intel\_ME\MEI\_allOS\_7.1.40.1161\_PV", and then follow the instructions to install.

## **Windows 7/Ultimate 32-bit:**

Run "Setup.exe" in the directory of "\Drivers\Windows 7 (32-bit)\Intel\_ME\MEI\_allOS\_7.1.40.1161\_PV", and then follow the instructions to install.

## <span id="page-51-2"></span>**Intel Rapid Storage Technology**

## **Windows 7/Ultimate 64-bit:**

Run "iata\_cd\_10.8.0.1003.exe" in the directory of "Drivers\Windows 7 (64-bit)\IntelR Rapid Storage Technology", and then follow the instructions to install.

## **Windows 7/Ultimate 32-bit:**

Run "iata\_cd\_10.8.0.1003.exe" in the directory of "Drivers\Windows 7 (32-bit)\IntelR Rapid Storage Technology", and then follow the instructions to install.

## <span id="page-52-0"></span>**Wireless Power Manager**

### **Windows 7/Ultimate 64-bit:**

Run "setup.exe" in the directory of "\Utilities\", and then follow the instructions to install.

#### **Windows 7/Ultimate 32-bit:**

Run "setup.exe" in the directory of "\Utilities\", and then follow the instructions to install.

### <span id="page-52-1"></span>**Touch Screen**

### **Windows 7/Ultimate 64-bit:**

Run "setup.exe" in the directory of "\Drivers\Windows 7 (64-bit)\Touch Screen\PenMount Windows Universal Driver V2.4.0.306(WHQL)", and then follow the instructions to install.

### **Windows 7/Ultimate 32-bit:**

Run "setup.exe" in the directory of "\Drivers\Windows 7 (32-bit)\Touch Screen\PenMount Windows Universal Driver V2.4.0.306(WHQL)", and then follow the instructions to install.

#### <span id="page-52-2"></span>**USB3.0**

## **Windows 7/Ultimate 64-bit:**

Run "Texas Instruments xHCI Driver v1.12.25 ( Multilanguaje - WHQL ).exe" in the directory of "\Drivers\Windows 7 (64-bit)\USB3.0\Texas Instruments xHCI Driver v1.12.25 ( Multilanguaje - WHQL )", and then follow the instructions to install.

#### **Windows 7/Ultimate 32-bit:**

Run "Texas Instruments xHCI Driver v1.12.25 ( Multilanguaje - WHQL ).exe" in the directory of "\Drivers\Windows 7 (32-bit)\USB3.0\Texas Instruments xHCI Driver v1.12.25 ( Multilanguaje - WHQL )", and then follow the instructions to install.

## <span id="page-53-0"></span>**Ricoh**

## **Windows 7/Ultimate 64-bit:**

Run "setup.exe" in the directory of "\Drivers\Windows 7 (64-bit)\Ricoh\Ricoh\_Media\_Driver\_v2.13.16.01", and then follow the instructions to install.

## **Windows 7/Ultimate 32-bit:**

Run "setup.exe" in the directory of "\Drivers\Windows 7 (32-bit)\Ricoh\Ricoh\_Media\_Driver\_v2.13.16.01", and then follow the instructions to install.

### <span id="page-53-1"></span>**Turbo Boost Monitor**

### **Windows 7/Ultimate 64-bit:**

Turbo Boost Monitor : Run "setup.exe" in the directory of "\Drivers\Windows 7 (64-bit)\IntelR Turbo Boost Technology Monitor", and then follow the instructions to install.

#### **Windows 7/Ultimate 32-bit:**

Run "setup.exe" in the directory of "\Drivers\Windows 7 (32-bit)\IntelR Turbo Boost Technology Monitor", and then follow the instructions to install.

## <span id="page-53-2"></span>**Gigabit LAN**

## **Windows 7/Ultimate 64-bit:**

Run "PROWinx64.exe" in the directory of "PROWinx64.exe", and then follow the instructions to install.

#### **Windows 7/Ultimate 32-bit:**

Run "PROWinx32.exe" in the directory of "PROWinx632.exe", and then follow the instructions to install.

## <span id="page-54-0"></span>**2nd Gigabit LAN (Option)**

## **Windows 7/Ultimate 64-bit:**

Run "setup.exe" in the directory of "\Drivers\Windows 7 (64-bit)\RTL8111E\Install\_Win7\_7046\_07202011", and then follow the instructions to install.

### **Windows 7/Ultimate 32-bit:**

Run "setup.exe" in the directory of "\Drivers\Windows 7 (32-bit)\RTL8111E\Install\_Win7\_7046\_07202011", and then follow the instructions to install.

### <span id="page-54-1"></span>**WiFi (Option)**

### **Windows 7/Ultimate 64-bit:**

Run "iprodifx.exe" in the directory of "\Drivers\Windows 7 (64-bit)\Intel\_WiFi6230\WLAN", and then follow the instructions to install.

\*: Then into the"Wireless Power Manager"to turn on the WLAN device.

### **Windows 7/Ultimate 32-bit:**

Run "iprodifx.exe" in the directory of "\Drivers\Windows 7 (32-bit)\Intel\_WiFi6230\WLAN", and then follow the instructions to install.

\*: Then into the"Wireless Power Manager"to turn on the WLAN device.

## <span id="page-54-2"></span>**Bluetooth (Option)**

#### **Windows 7/Ultimate 64-bit:**

\*: First into the "Wireless Power Manager" to turn on the Bluetooth device.

 Run "BT\_2.2\_s64.exe" in the directory of "\Drivers\Windows 7 (64-bit)\Intel\_WiFi6230\BT", and then follow the instructions to install.

#### **Windows 7/Ultimate 32-bit:**

\*: First into the "Wireless Power Manager" to turn on the Bluetooth device.

 Run "BT\_2.2\_s32.exe" in the directory of "\Drivers\Windows 7 (32-bit)\Intel\_WiFi6230\BT", and then follow the instructions to install.

## <span id="page-55-0"></span>**GPS (Option)**

## **Windows 7/Ultimate 64-bit:**

\*: First into the "Wireless Power Manager" to turn on the GPS device.

 Run "ublox\_A4\_U5\_USB\_drv3264\_install\_UI.exe" in the directory of "\Drivers\Windows 7 (64-bit)\UBlox 6H Driver", and then follow the instructions to install.

## **Windows 7/Ultimate 32-bit:**

\*: First into the "Wireless Power Manager" to turn on the GPS device.

 Run "ublox\_A4\_U5\_USB\_drv3264\_install\_UI.exe" in the directory of "\Drivers\Windows 7 (32-bit)\UBlox 6H Driver", and then follow the instructions to install.

## <span id="page-56-0"></span>**TPM (Option)**

### **Windows 7/Ultimate 64-bit:**

Run "setup.exe" in the directory of "\Drivers\Windows 7 (64-bit)\TPM", and then follow the instructions to install.

## **Windows 7/Ultimate 32-bit:**

Run "setup.exe" in the directory of "\Drivers\Windows 7 (32-bit)\TPM", and then follow the instructions to install.

## <span id="page-57-0"></span>**Chapter Six - Specifications**

## <span id="page-57-1"></span>**Platform**

Intel® Huron River Platform

## <span id="page-57-2"></span>**CPU**

 Intel® Sandy Bridge i7-2610UE (4 MB Intel Smart Cache Memory)

CPU runs at multiple speeds depending on the CPU type and operating system. Also, CPU speed switches automatically by detecting AC adapter/ battery operation and busy state.

## <span id="page-57-3"></span>**PCH**

Intel® Cougar Point QM67

### <span id="page-57-4"></span>**Memory**

- Max.16GB System Memory
- Industrial grade
- DDR3 SO-DIMM x 2, 1333MHz

## <span id="page-57-5"></span>**Display**

- Type: 17.1" (LED Backlight)
- Resolution: 1440 x 900
- Mode: WXGA+
- Color: 18 bit, 256K colors
- Brightness: 400~500 nits

## <span id="page-57-6"></span>**Keyboard**

 Number of keys: 87 Keys (standard 87-key w/o backlight) 89 keys (optional rubber 89-key with backlight) Key Travel: 2.8 mm (standard 87-key w/o backlight) 1.5 mm (optional rubber 89-key with backlight)

## <span id="page-58-0"></span>**Touchpad**

Type: PS/2 Resistive Touchpad

Life time: Over 5,000,000 strokes lifetime

## <span id="page-58-1"></span>**Hard Disk Drive (HDD) / Optional Solid State Drive (SSD)**

- Type: 2.5" (Removable)
- Height: 9.5mm
- Interface: SATAII HDD
- Optional 2.5" SATAII SSD

## <span id="page-58-2"></span>**Optical Disk Drive (ODD)**

- - Type: 5.25" (Removable)
- Height: 12.7mm
- Interface: SATAll

## <span id="page-58-3"></span>**I/O Ports**

- PS/2 x1 (KB + mouse)
- USB 3.0 x 2
- USB 2.0 x 1 (USB Battery Charging)
- $\bullet$  IEEE1394a (Fire Wire) x 1
- GLAN RJ45 x 1
- Audio Jack x 3
- Express Card (PCI-e) x 1
- Serial Port DB9 x 2 (COM1/2)
- Serial Port DB9 x 2 (Optional: COM3/4)
- DC Jack x 1 Optional Military DC Jack
- Printer Port x 1
- RGB Port x 1
- DVI Port x 1
- Optional: Military Connector Port X 2

## <span id="page-59-0"></span>**AC Adapter**

- AC Input: 100 240 V
- Frequency: 50/60 Hz
- DC Output: 19V
- Maximum Power: 90 Watts Max. Output
	- Dimension: 130mm (W) x 60mm (D) x 34mm (H)
- Weight: 430 g (0.9 lb.)

## <span id="page-59-1"></span>**Battery**

## **Primary Battery:**

- Type: 9 x 18650 cells Lithium Ion
- Capacity: 10.8V 8700mAh
- Dimension: 103 mm (W) x 73 mm (D) x 38 mm (H)
- Weight: 435 g

## <span id="page-59-2"></span>**System Unit Dimensions and Weight**

- Width: 412.4 mm
- Depth: 318.2 mm
- Height: 77 mm
- Weight: 6Kg

## <span id="page-60-0"></span>**Materials and Recycling**

Materials of the computer are as follows:

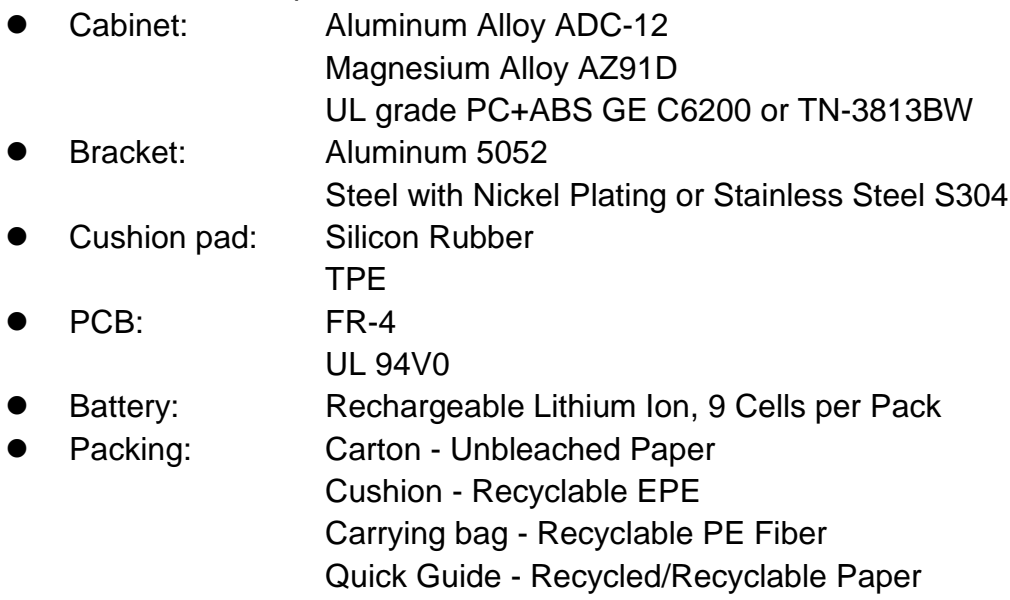

Please recycle the parts according to the local regulations.

## <span id="page-60-1"></span>**Environmental**

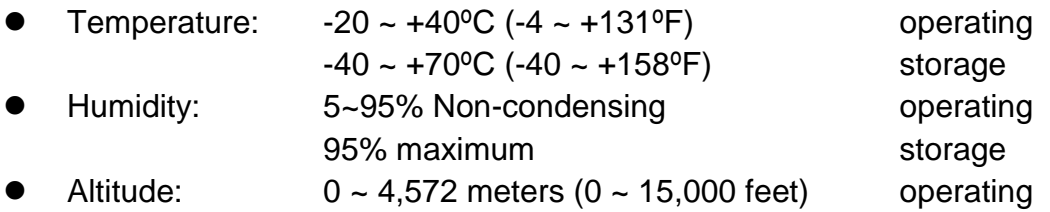

## <span id="page-61-0"></span>**Chapter Seven - Optional Devices**

## <span id="page-61-1"></span>**Communication**

- WiFi/Bluetooth:
- Intel® Centrino® Advanced-N 6235, Dual Band
- Board Form Factor: PCIe Half Mini Card
- Wi-Fi Certified: 802.11 a/b/g/n
- Bluetooth: Supports BT 2.1, 2.1+EDR, 3.0, 3.0+HS, 4.0 (BLE)
- Interface: PCIe (WiFi)/USB (BT)
- GPS: u-blox LEA-6H (USB interface)
- 2<sup>nd</sup> Gigabit LAN: 1Gbps (internal Mini PCIe Card)

## <span id="page-61-2"></span>**Memory Card**

The memory card will expand your memory to facilitate better system performance. Industrial grade DDR3 SO-DIMM x 2 is available, supporting 4GB or 8GB DDR3 1333 memory cards. The maximum capacity is 16GB.

## <span id="page-61-3"></span>**Vehicle Adapter**

- Input Voltage: 12~32V
- Input Current: 9A max
- Output Voltage: 19V
- Output Current: 4.74A
- Wiring: Cigarette lighter/ Truck battery
- Application: Car or Truck installation

## <span id="page-61-4"></span>**2 nd Battery**

Trade-off with ODD, a Lithium Ion rechargeable  $2<sup>nd</sup>$  battery may install into the ODD-compartment. It shares the same capacity of primary battery and smart battery compliance.

The computer's internal charger can detect  $2^{nd}$  battery and perform charging accordingly.

## <span id="page-62-0"></span>**2 nd HDD**

Trade-off with ODD, set as SATA primary slave drive

## <span id="page-62-1"></span>**ODD**

- Removable ODD for disks playing
- Compatible with VCD-ROM, DVD-ROM, and etc.

## <span id="page-62-2"></span>**KB Dust Cover**

KB Dust Cover is available for standard Keyboard.

## <span id="page-62-3"></span>**Dual Battery Charger RT202D**

This charger provides two bays for the **Primary** and **Secondary Batteries** respectively. It accepts power from AC adapter or vehicle adapter and charged batteries. It takes approximately 6 hours to fully charge both batteries.

## <span id="page-62-4"></span>**COM 3/4 Additional Serial Ports**

Supporting RS232, TTL, RS422, and RS485 formats.

## <span id="page-62-5"></span>**Military Connector/ Military Serial Connector**

- Military connectors x 2 are available.
- 37 pin MIL-DTL-38999 military serial connector, carrying max. 4 COM port signals is available.

## <span id="page-62-6"></span>**Trust Platform Module (TPM)**

There is an optional Trust Platform Module (TPM) equipped with this notebook computer for users to strengthen the security.

With TPM, users are able to encrypt the folders and files directly and make the important file be more secure and be with an additional protection. In other words, your TPM-encrypted files are basically protected with two layers. Even if your TPM-encrypted files are hacked, the files can not to be read without passwords and TPM chipset.

## <span id="page-63-0"></span>**Chapter Eight - Maintenance and Service**

## <span id="page-63-1"></span>**Cleaning**

ALWAYS turn OFF the power, unplug the power cord and remove the battery before cleaning.

The exterior of the system and display may be wiped with a clean, soft, and lint-free cloth. If there is difficulty removing dirt, apply non-ammonia, non-alcohol based glass cleaner to the cloth and wipe.

An air gun is recommended for cleaning water and dust. For salty water please clean with fresh water then blow-dry with an air gun. Be sure not to turn the computer upside-down while there is water being applied.

## <span id="page-63-2"></span>**Troubleshooting**

Should the computer fail to function properly, the troubleshooting steps below may be followed.

- Check AC/vehicle adapter, battery, and the power source.
- Minimize the configuration, i.e. remove extra peripherals and devices.
- Remove the modules one by one (HDD, ODD, Battery, etc.).
- Remove the software suspected.
- Set BIOS fail-safe default.
- Re-install operating system and application software.

## <span id="page-64-0"></span>**RMA Service**

If troubleshooting steps are unsuccessful, consult your dealer for RMA. Shipping instructions:

- 1. Remove any personal disks or other media.
- 2. Use the original shipping container and packing materials, if possible.
- 3. If the original packing materials are not available, wrap the equipment with soft material (e.g. PU/PE form) then put the wrapped equipment into a hard cardboard shipping box.
- 4. Include a sheet with the following information: (Note: Please keep a copy of this sheet for your records)
	- Name
	- **Address**
	- Unit serial number
	- Place and date of purchase or the original invoice number
	- **•** Date of failure
	- A DETAILED Description of the problems you have encountered
	- A list of the hardware/software configuration, if applicable.
- 5. Clearly mark the outside of the shipping box with the RMA  $#$ . If RMA  $#$  is not present on the shipping box, receiving will be unable to identify it and it might be returned.
- 6. Unless prior arrangements have been made, the customer is responsible for all shipping costs. Unauthorized use of the company's shipping accounts is not permitted.